## **SONY**

# *Digital Video Camera Module*

**Technical Manual**

## **XCL-SG510/SG510C**

© 2016 Sony Corporation

## **Table of Contents**

### **Overview**

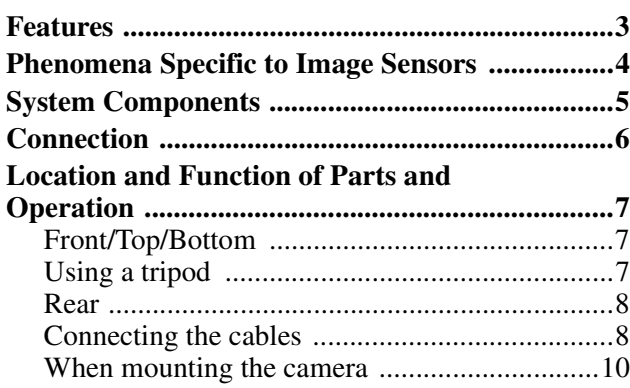

### **Connections**

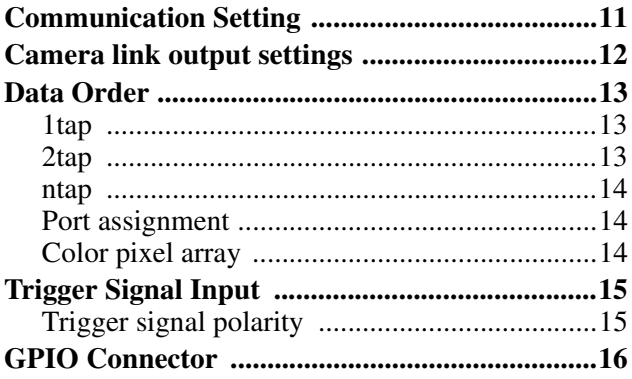

### **Functions**

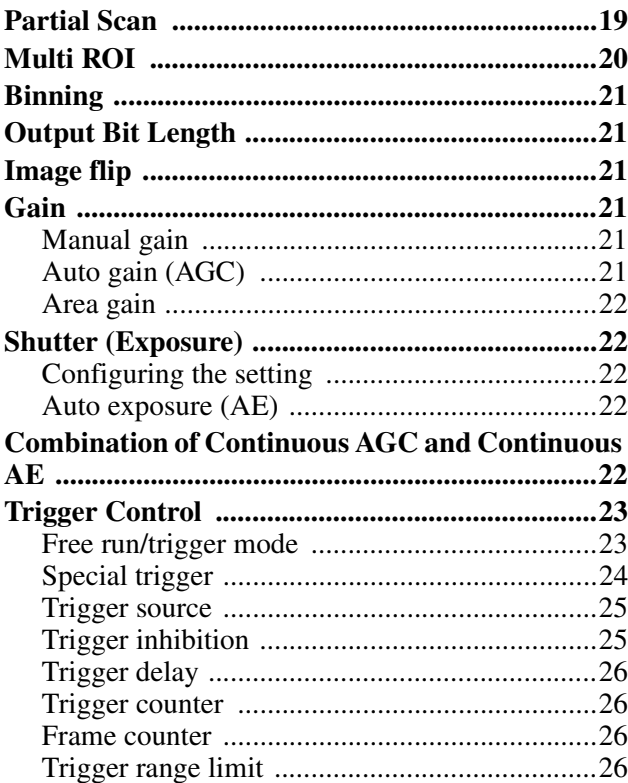

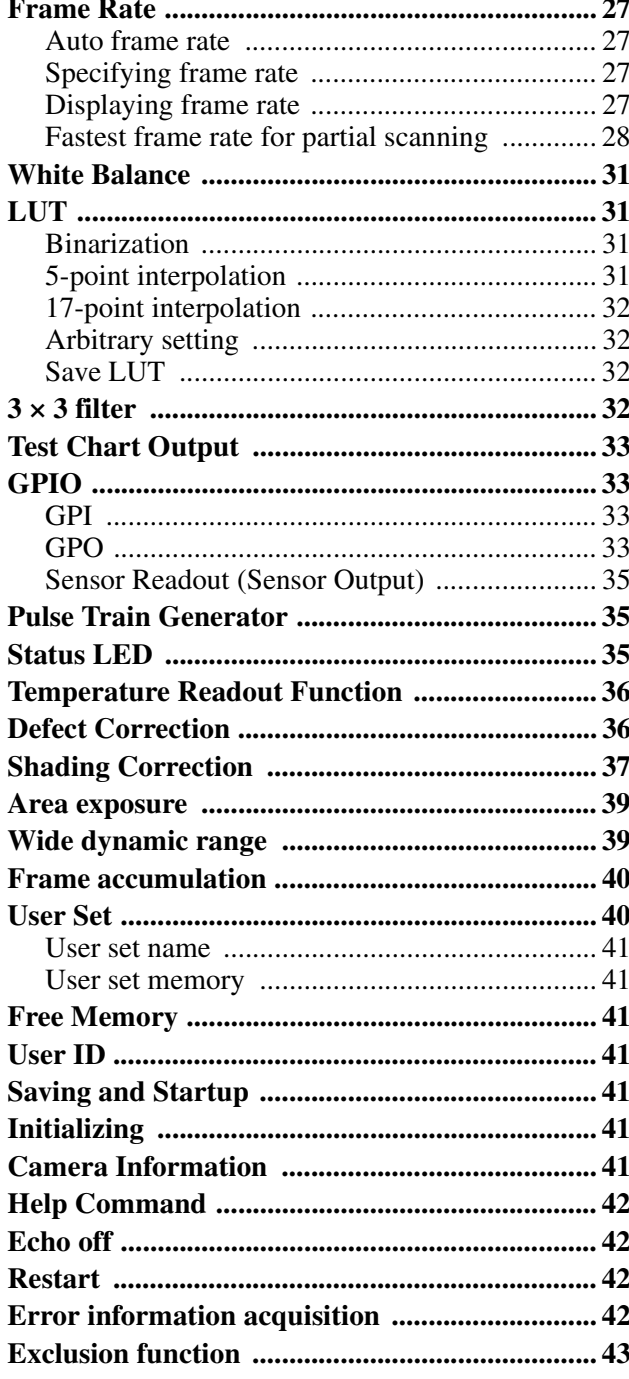

### **Camera Control Commands**

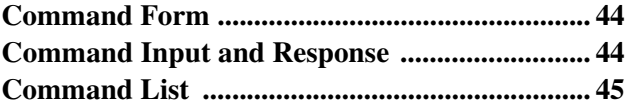

### **Specifications**

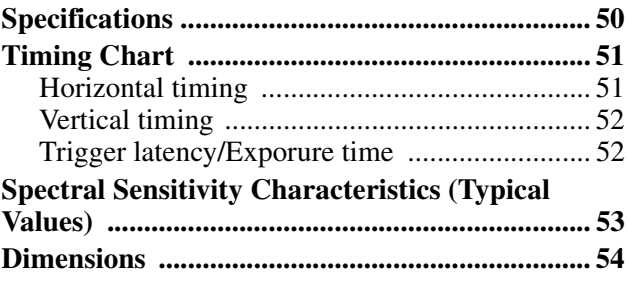

### <span id="page-2-0"></span>*Overview*

This unit is a digital video camera module that outputs digital images utilizing LVDS via the DIGITAL IF connector.

## <span id="page-2-1"></span>**Features**

#### **DIGITAL IF connector**

Equipped with a Camera Link standard mini connector. The unit can output a detailed and high speed digital image.

#### **High image quality**

2/3 type 5.07 Megapixel CMOS image sensors with a global shutter function (Monochrome/Color)

#### **Various settings**

Sending a command from the host device allows various settings, including the following.

- Gain
- Shutter
- Partial scan
- Trigger control
- LUT (Look Up Table)
- Output: 8/10/12/16-bit
- Defect correction
- Shading correction

#### **Electronic shutter function**

Set anywhere from  $1/100,000$  sec to 60 sec in 1 µs increments.

#### **External trigger shutter function**

By synchronizing with an external trigger signal, any shutter timing can be used.

#### **Partial scan**

The camera module can limit the number of video output lines to achieve high frame rates, enabling highspeed image processing.

#### **Body fixing**

The screw holes to install the camera module are located under the front panel (the image sensor reference plane). Installing the camera module on the front panel minimizes deviation of the optical axis.

#### **LUT (Look Up Table)**

You can switch to OFF or ON. When set to ON, you can select from five preset values, such as inversion, binarization, any of five-point approximation, etc.

#### **Switching an Output Bit Length**

You can select 8-bit output, 10-bit output, 12-bit output, or 16-bit output.

#### **Binning (Monochrome camera only)**

Sensitivity can be doubled by combining two pixels aligned vertically, you can achieve a standard output frame rate between 1.8x and 2x. Sensitivity can be doubled by combining two pixels align horizontally. You can set horizontal and vertical binning at the same time.

#### **Defect correction**

The unit includes a function to reduce sensor defects, and can be set to ON or OFF.

#### **Shading correction**

The unit includes a function to correct shading, resulting from a light source or a particular lens, and can be set to ON or OFF.

#### **Multi ROI function**

Optional 8 rectangular areas from the effective pixel area can be read out. Reading out only the necessary part shortens the time to read out.

#### **Area gain function**

You can set the individual digital gain to 16 optional rectangular areas. In the case that multiple rectangular areas overlap, the gain value with the smaller area number will have priority.

#### **Frame accumulation function**

Calculates the average of multiple frames. It can reduce image noise or differences. Specifies the number of frames to average with the parameter.

#### **Wide dynamic range function**

Enables tone restoration in bright and dark parts without the tone in scenes with strong contrast.

#### **Area explosion function**

Two types of exposure times can be set to the valid pixel area and 16 optional rectangular areas.

#### **Note**

If intense light is input to the image, the peripheral areas of the video image may be affected. In such a situation, adjust the amount of light using the iris.

## <span id="page-3-0"></span>**Phenomena Specific to Image Sensors**

#### **Note**

The following phenomena that may occur in images are specific to image sensors. They do not indicate a malfunction.

**White flecks**

Although the image sensors are produced with highprecision technologies, fine white flecks may be generated on the screen in rare cases, caused by cosmic rays, etc.

This is related to the principle of image sensors and is not a malfunction.

The white flecks especially tend to be seen in the following cases:

• when operating at a high environmental temperature

- when you have raised the gain (sensitivity)
- when using the slow shutter

#### **Aliasing**

When fine patterns, stripes, or lines are shot, they may appear jagged or flicker.

## <span id="page-4-0"></span>**System Components**

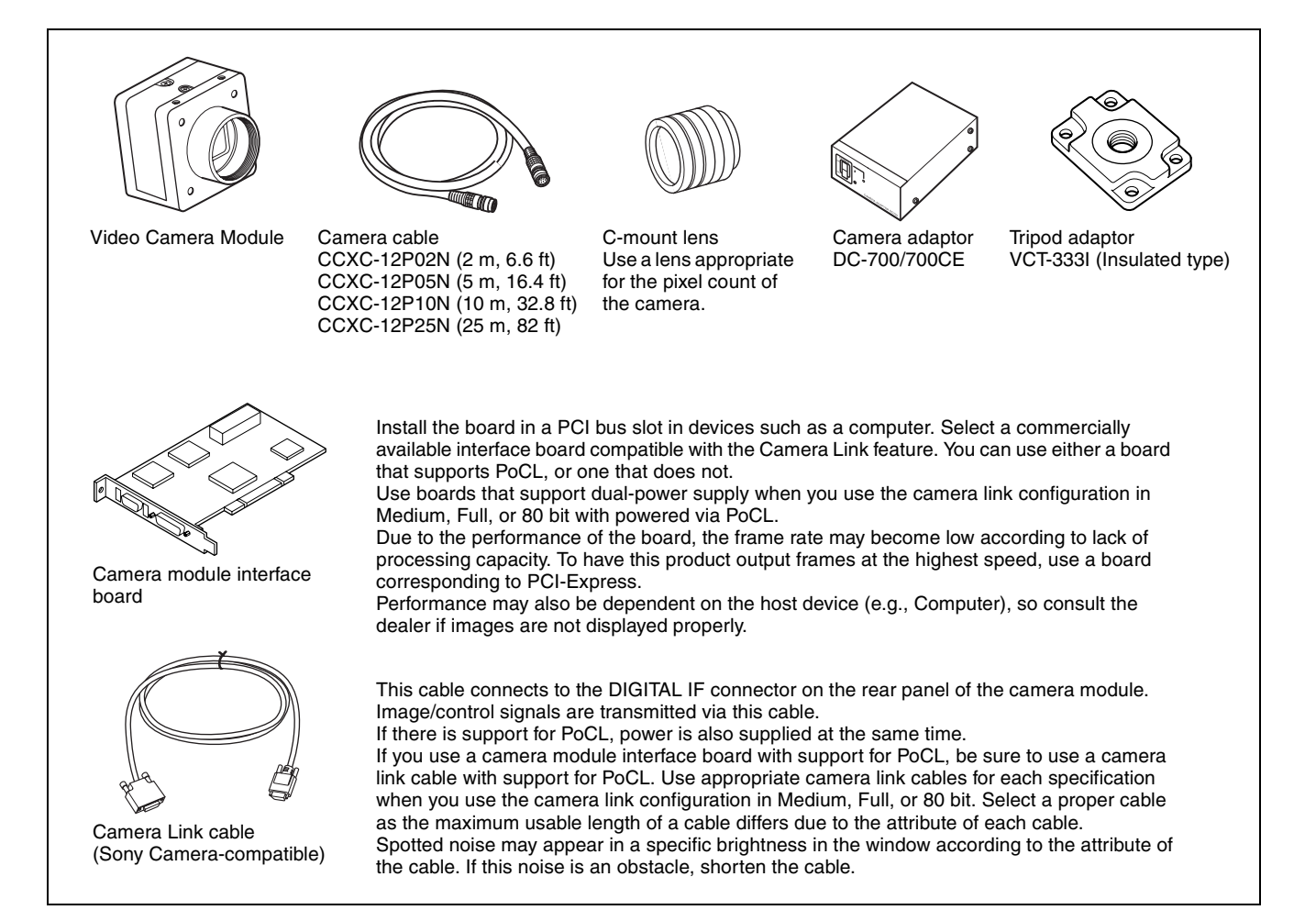

## <span id="page-5-0"></span>**Connection**

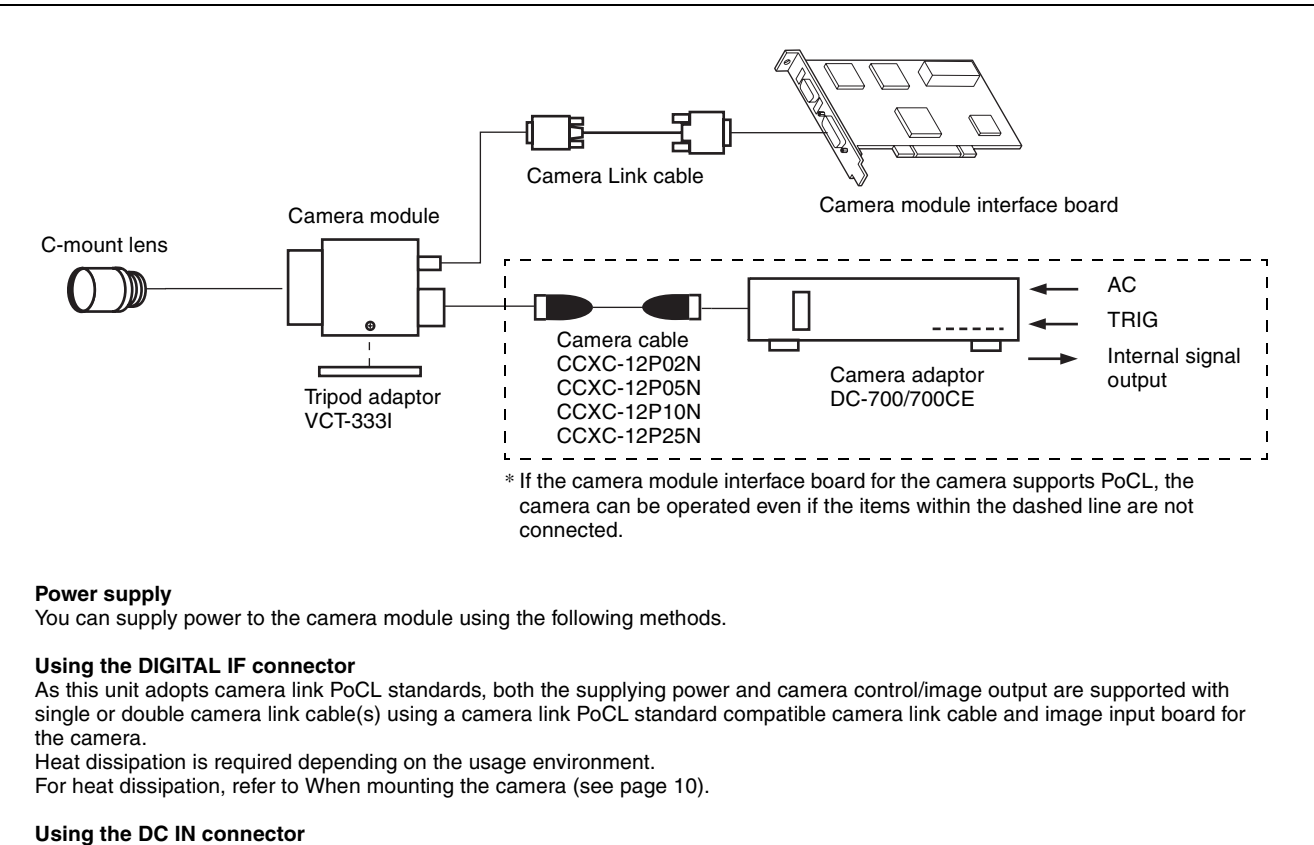

You can supply power via the DC IN connector using the power adapter. Use DC-700/700CE which is the stable power source free from ripple or noise.

6

## <span id="page-6-0"></span>**Location and Function of Parts and Operation**

### <span id="page-6-1"></span>**Front/Top/Bottom**

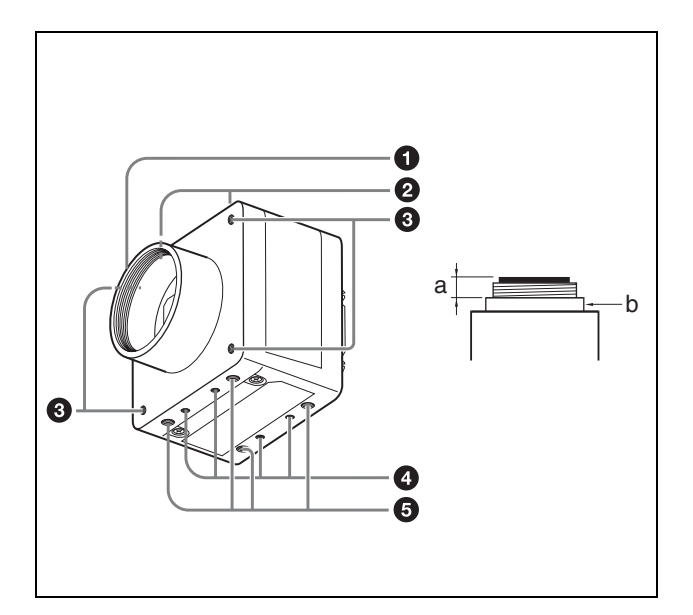

#### **Q** Lens mount (C-mount)

Attach any C-mount lens or other optical equipment.

#### **Note**

Use a C-mount lens with a protrusion (a) extending from the lens mount face (b) of 10 mm or less.

When you use the camera with the lens attached, the resolution of the image output from the camera may differ according to the performance of the lens. Note it when you select a lens.

The performance of a lens may change according to the aperture level.

If the resolution is not enough, adjust the aperture level.

 $\bullet$  Guide screw holes (Top)

#### **<sup>6</sup>** LED light guide screw hole (Front)

Screw hole to guide LED light.

Prepare appropriate adopter according to the LED light to guide.

d **Guide screw holes / Tripod screw holes (Bottom)** When using a tripod, use these four screw holes to attach a VCT-333I tripod adaptor.

#### <span id="page-6-3"></span> $\bullet$  Reference screw holes (Bottom)

These precision screw holes are for locking the camera module. Locking the camera module into these holes secures the optical axis alignment.

#### **Note**

Refer to the outer dimensions on [page 54](#page-53-1) about the guide hole and the position and size of standard hole.

### <span id="page-6-2"></span>**Using a tripod**

To use the tripod, install the tripod adaptor VCT-333I (not supplied) on the camera module.

Use a tripod screw with a protrusion  $(\ell)$  extending from the installation surface, as follows, and tighten it, using a screwdriver. Be sure that the protrusion  $(\ell)$  does not exceed 5.5 mm (0.22 in.) in length.

Length 4.5 to 5.5 mm

Length 0.18 to 0.22 inches

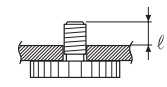

#### **Note**

If you install a tripod adapter (not supplied), use the screws provided.

### <span id="page-7-0"></span>**Rear**

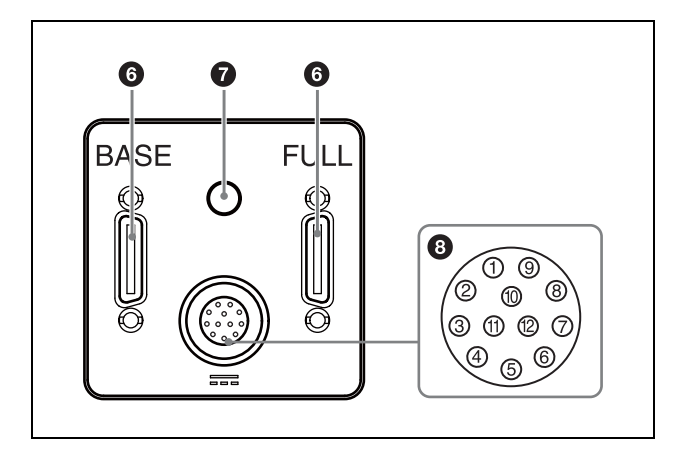

#### **6** DIGITAL IF (Interface) connector (26-pin)

You can connect a Camera Link cable to this connector to control a camera module from a host device utilizing the serial communication protocol while outputting a video signal from the camera module. If you use a camera module interface board with support for PoCL, you can also supply power from this connecter. The camera module can also be actuated in external trigger mode by an inputting external trigger signal from this DIGITAL IF terminal.

#### g **Status LED (Green)**

Displays the unit status. For details, refer to "Status LED" (see [page 35\)](#page-34-3).

#### $\bullet$  **DC IN (DC power input) connector (12-pin)**

You can connect a CCXC-12P05N camera cable to input the +12 V DC power supply. If you use a camera module interface board with support for PoCL, you can operate the camera without using this connector. The pin configuration of this connector is as follows.

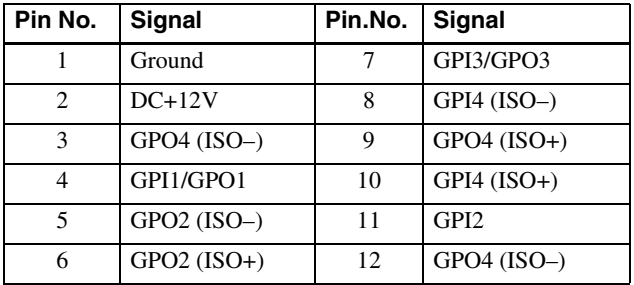

#### **Power input**

Pin 1 (Ground) and pin 2 (DC +12V) are used.

#### **Signal input**

Pins 4, 7, 10 and 11 (GPO1/3/4/2) are used for GPI input or trigger input.

- When using 1 system for GPI (ISO):
- GPI4 (ISO+) (pin 10) and GPI4 (ISO–) (pin 8) are used.

When using 2 systems for GPI:

- GPI1 (pin 4\*) and Ground (pin 1) are used.
- GPI3 (pin 7\*) and Ground (pin 1) are used.

#### **Signal output**

Pins 4, 6, 7 and 9 (GPI1/2/3/4) allow you to select GPO from the exposure signal, strobe control signal, Hi/Low fixed value, etc.

When using 2 systems for GPO (ISO):

- GPO4 (ISO+) (pin 9) and GPO4 (ISO–) (pins 3 and 12) are used.
- GPO2 (ISO+) (pin 6) and GPO2 (ISO–) (pin 5) are used.

When using 2 systems for GPO:

- GPO1 (pin 4\*) and Ground (pin 1) are used.
- GPO3 (pin 7\*) and Ground (pin 1) are used.
- \* The initial value of pins 4 and 7 is GPI. Switch to GPO output by external command.

### <span id="page-7-1"></span>**Connecting the cables**

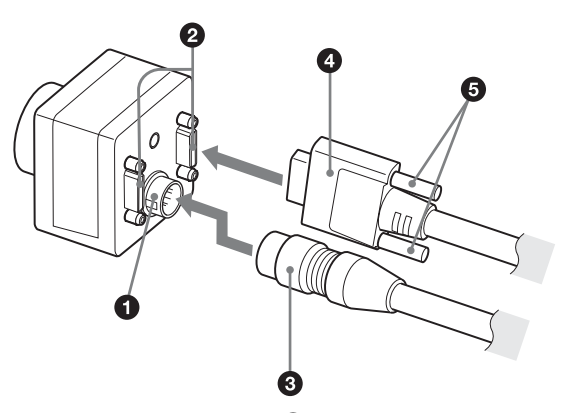

Connect the camera cable  $\Theta$  to the DC IN connector  $\left( \bigodot \right)$  and the Camera Link cable  $\left( \bigodot \right)$  to the DIGITAL IF connector  $(\mathbf{\Theta})$  respectively. If you use a camera module interface board with support for PoCL, you can operate the camera even if you do not connect the camera cable to the DC IN connector. When you connect the Camera Link cable, turn the two fastening screws  $\Theta$  on the connector to secure the cable tightly.

Connect the other end of the camera cable to the DC-700/700CE and the other end of the Camera Link cable to the camera module interface board.

When using the Camera link configuration in Base mode, connect the Camera Link cable to BASE of the DIGITAL IF connector.

Connect cables to the BASE and FULL terminals when you use the camera link configuration in Medium, Full, or 80 bit.

#### **Notes**

- Please be careful with the points described below. These may be the cause of camera failure or image input board.
	- Connect or disconnect camera cables or camera link cables while the power is not supplied.
	- Supply power after confirming each cable is firmly connected.
- Do not supply power from both camera cable and camera link cable simultaneously.
- If you use the camera with PoCL connection, make sure to connect a cable that supports PoCL.
- When power is supplied via the single camera link cable, if the Camera link configuration is launched with Medium, Full, or 80 bit settings, video will not be output from the camera.

If the Camera link configuration is launched in Base setting, functions in below will be restricted.

- Area exposure [\(page 39\)](#page-38-2)
- Wide dynamic range [\(page 39\)](#page-38-3)
- Frame accumulation [\(page 40\)](#page-39-2)

#### **Controlling the camera from the host device**

You can control the camera from host device such as a computer.

You can send a command corresponding to the control items, with parameters for the desired settings, if necessary, from the host device to control the camera. Refer to ["Camera Control Commands" on page 44](#page-43-3) for details on how to send a command and its parameter.

#### **Note**

Make sure to supply power to the camera module and confirm that the camera module is operating before inputting a trigger signal. If you input trigger signal to a camera module without the power supplied, this may cause a malfunction of the camera module.

### <span id="page-9-0"></span>**When mounting the camera**

When the value read from temperature sensor is above 78 °C (173 °F), heat dissipation is required.

To promote heat dissipation from the unit and maintain performance, mount the camera to a metallic heat dissipation plate.

Dimension of the heat dissipation plate:  $160 \text{ mm} \times$ 130 mm  $\times$  5 mm or more (Thermal conductivity: 16.3 W/m·K or more)

#### **Notes**

- When mounting the camera to the heat dissipation plate, secure the camera tightly by using the reference screw holes (see [page 7\)](#page-6-3) and screws.
- Do not mount the camera to a plate made of a material such as wood or resin that prevents heat dissipation.

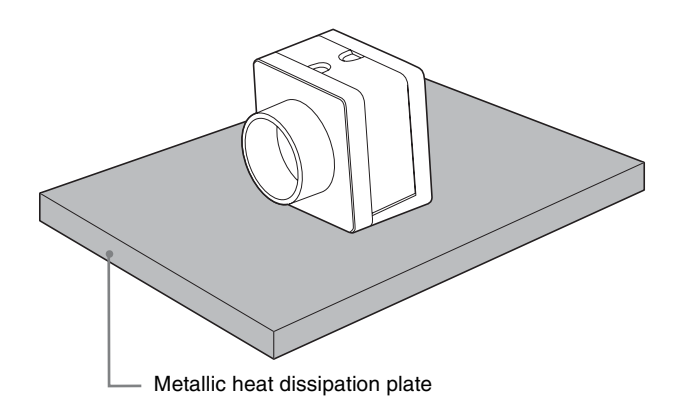

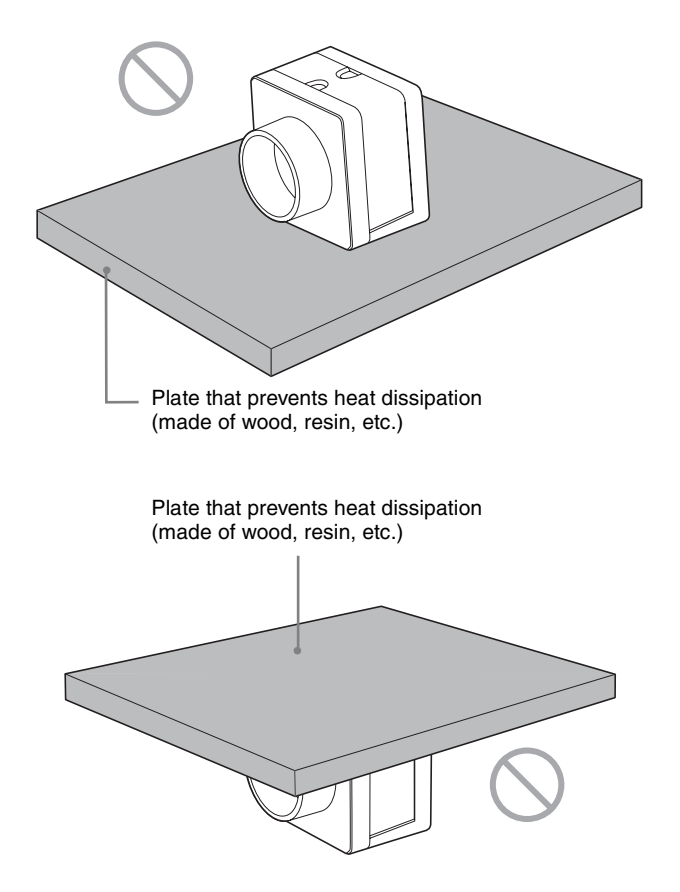

Metallic heat dissipation plate

## <span id="page-10-1"></span><span id="page-10-0"></span>**Communication Setting**

Uses serial ports assigned to the camera link board. Communication settings are shown in the table below. Echo back is performed for input commands.

Echo back can be set OFF to accelerate command responses. Commands are not case sensitive.

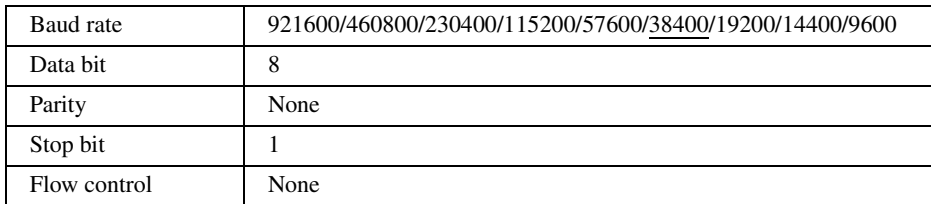

Default values are underlined. (same applies hereinafter)

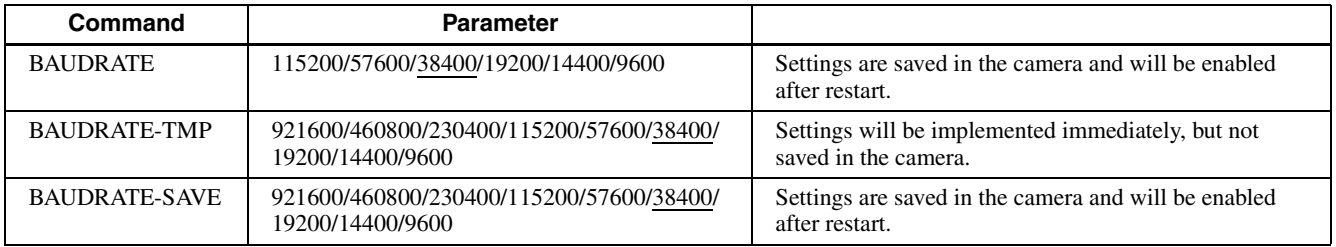

When you increase the baud rate, save them using the BAUDRATE-SAVE command after changing the settings temporarily using the BAUDRATE-TMP command and confirming the communication between PC is enabled.

## <span id="page-11-0"></span>**Camera link output settings**

Camera link tap can be selected from 1, 2, 3, 4, 8, or 10.

Pixel clock frequency can be selected from 45 MHz, 65 MHz, or 85 MHz.

By turning down the clock frequency, the length of the camera link cable can be extended because of durability improvement against the attenuation of image signals.

Camera link tap and Pixel lock settings will be saved on the flash memory automatically and enabled after restart. You don't have to set each time when launching the application.

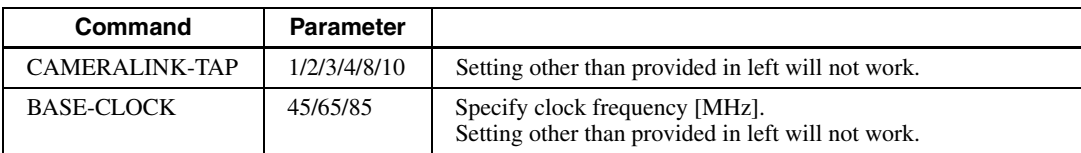

Combinations of camera link taps and output bit lengths.

When the camera link tap is set at 8 or 10, the image signal output level is 4 times as high as when set as 1, 2, 3, or 4.

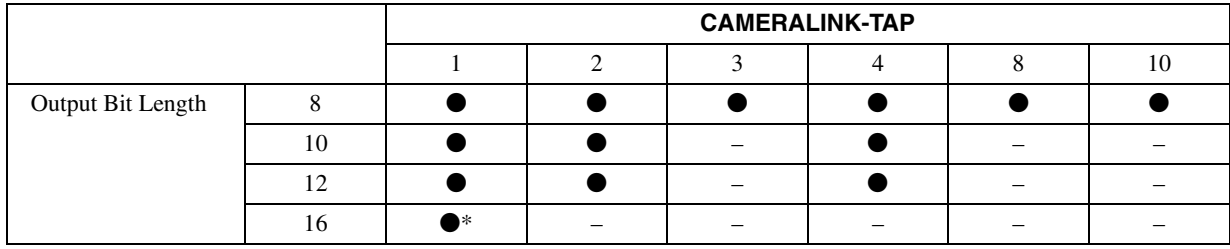

 $\bullet$  Usable function – Not usable function

\* To output in 16-bit length, enable wide dynamic range [\(see page 39\).](#page-38-3)

When wide dynamic range is not enabled, only the top 12-bit will be enabled.

#### **Camera link configuration settings**

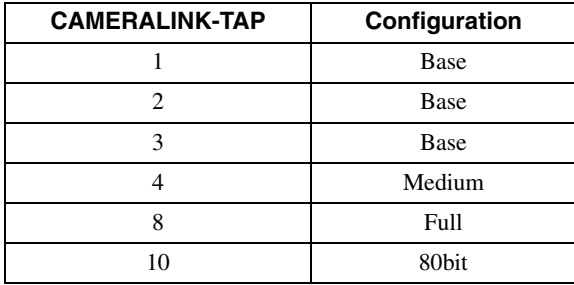

## <span id="page-12-0"></span>**Data Order**

Figures below show the data order when an image of M × N pixels is transmitted in 1tap/2tap. Data order on each tap will be the same for 3, 4, 8, and 10.

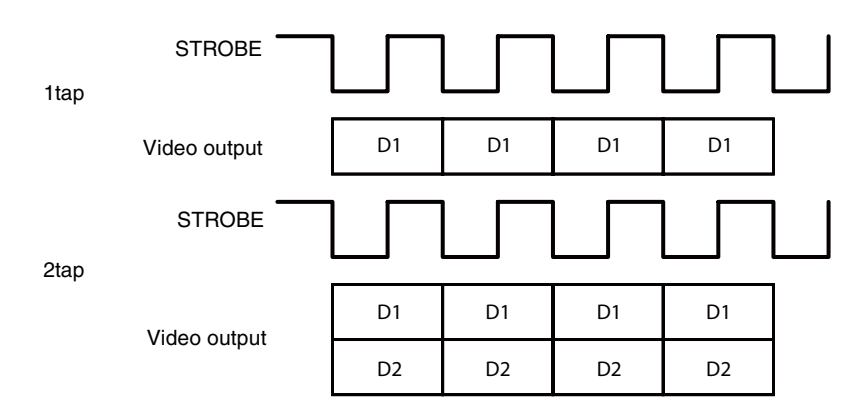

### <span id="page-12-1"></span>**1tap**

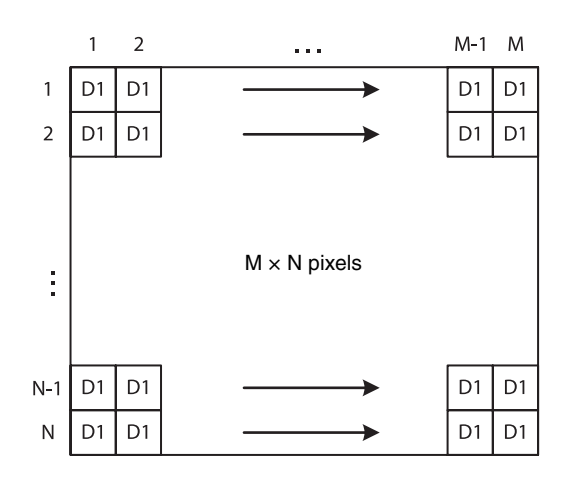

### <span id="page-12-2"></span>**2tap**

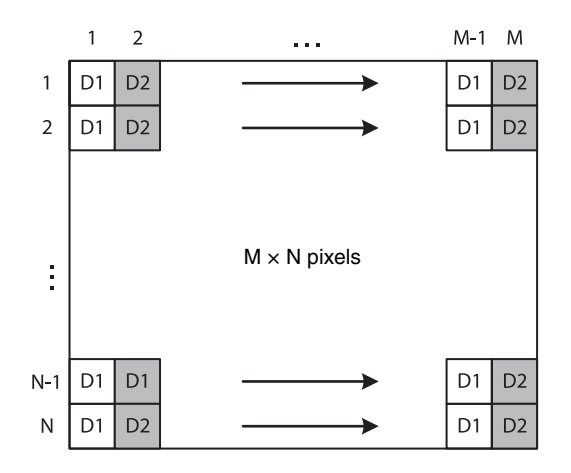

### <span id="page-13-0"></span>**ntap**

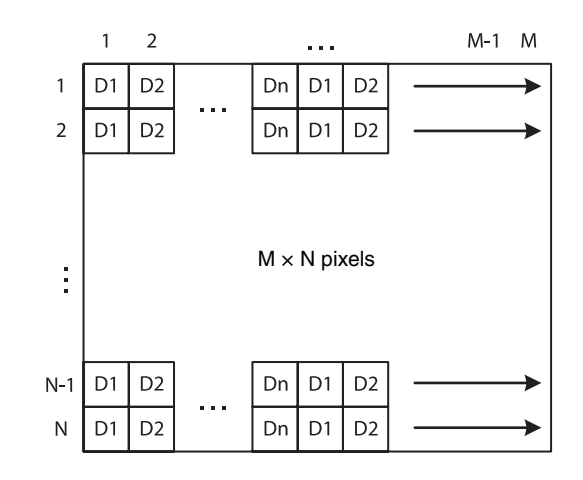

### <span id="page-13-1"></span>**Port assignment**

Camera link port allocation to image signal output data of this unit complies with Camera Link V2.0 specifications.

### <span id="page-13-2"></span>**Color pixel array**

Signals of all pixels are output sequentially according to the Bayer Array corresponding to the settings of image grip.

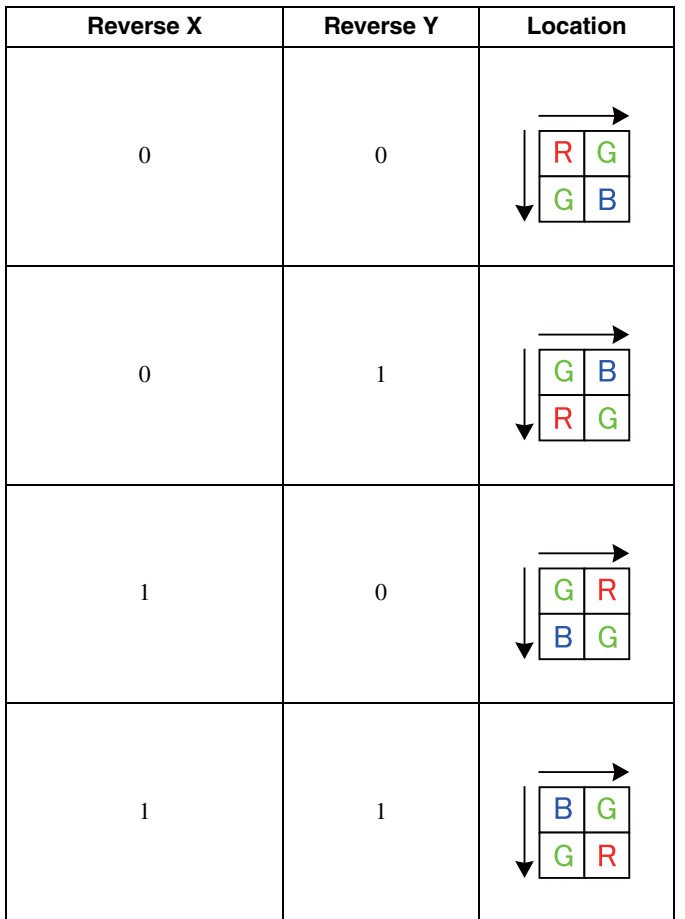

## <span id="page-14-2"></span><span id="page-14-0"></span>**Trigger Signal Input**

Trigger signals can be input via the 4th, 7th, 10th, 11th pins of the DC IN connector, the CC1, CC2, CC3, CC4 pins of the Digital IF connector, or the software command. Switchover of the trigger signal can be changed via the TRG-SRC command.

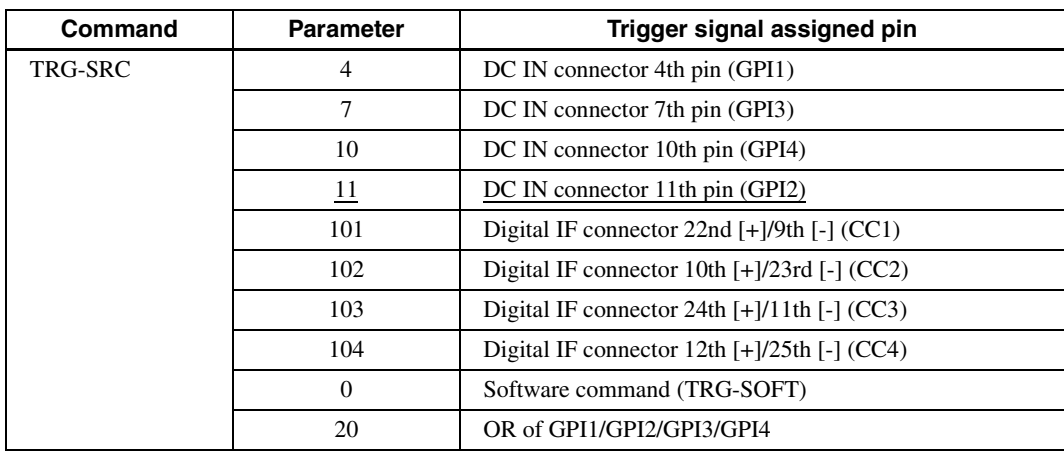

### <span id="page-14-1"></span>**Trigger signal polarity**

Positive refers to a trigger signal polarity activated while rising from Low to Hi, or during the Hi interval. Negative refers to a trigger signal polarity activated while falling from Hi to Low, or during the Low interval. The default value of a camera is Negative. The GPI connectors 1, 2, and 3 are pulled up on the camera side. When a connector is open, the trigger signal is at the high level and is logically inactive. Note that when Positive of GPI1, 2 or 3 is selected as a trigger input, when the terminal is open, the trigger will be activated.

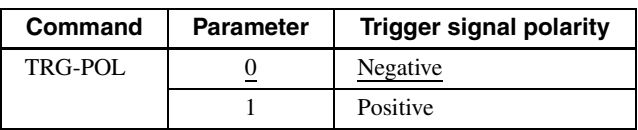

#### **DC IN connector specifications**

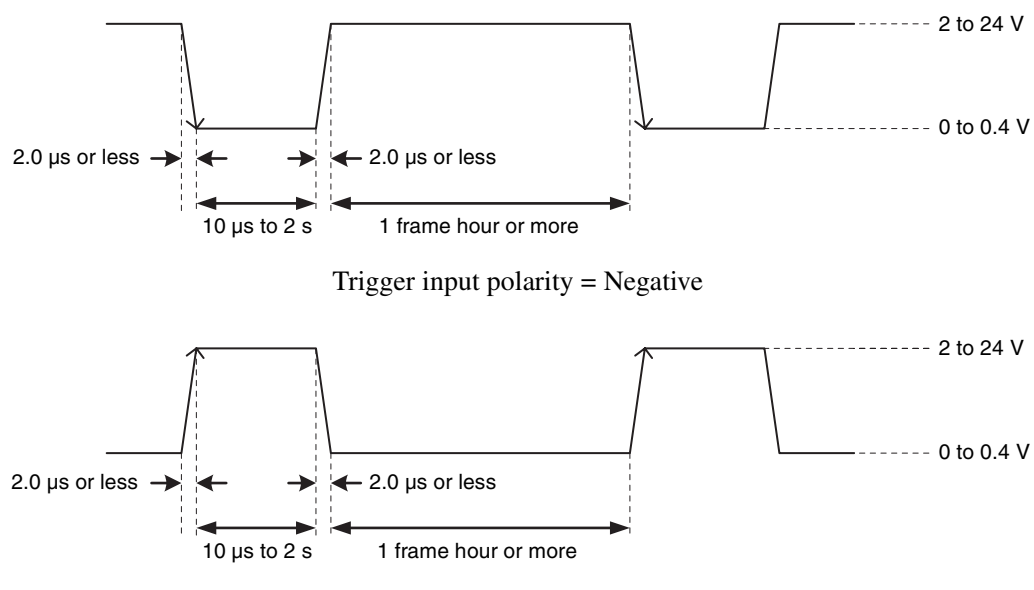

Trigger input polarity = Positive

#### **Note**

When inputting a trigger signal to the camera using the DC-700/CE, use DC 5 V or less at the logical high level.

#### **Digital IF connector specifications**

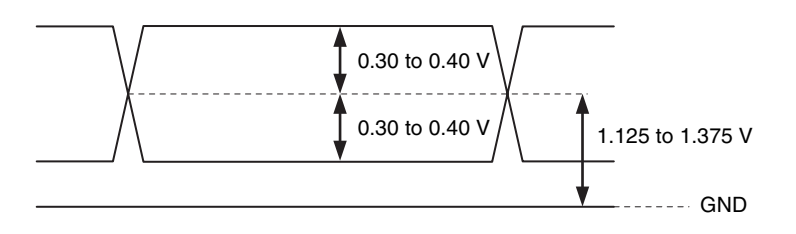

## <span id="page-15-0"></span>**GPIO Connector**

The DC IN connector's 10th and 11th pins are for the GPI connector, the 6th and 9th pins are for the GPO (+) connector, the 4th and 7th pins are for the GPIO switching connector. The trigger reset connector is the DC IN connector 11th pin. If you are connecting an external device to each connector, refer to the circuit specifications below.

#### **GPI circuit specifications**

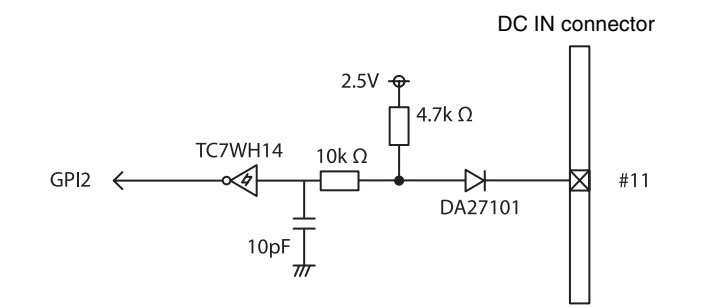

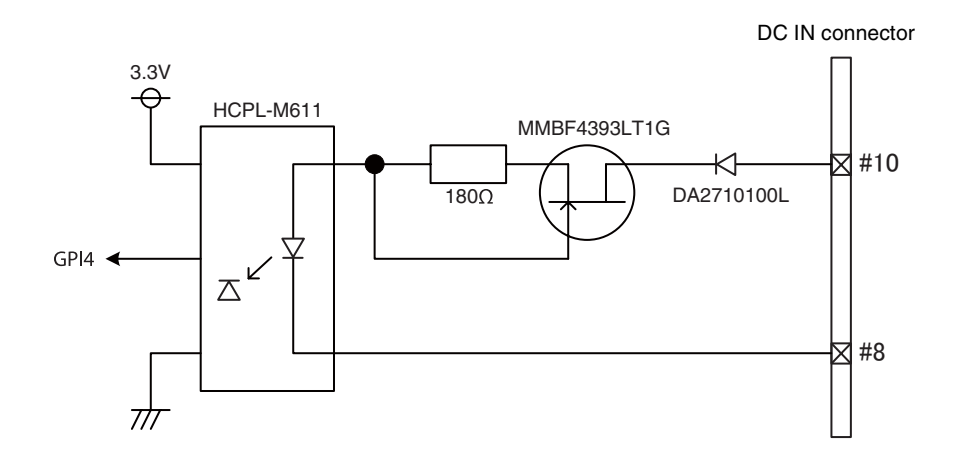

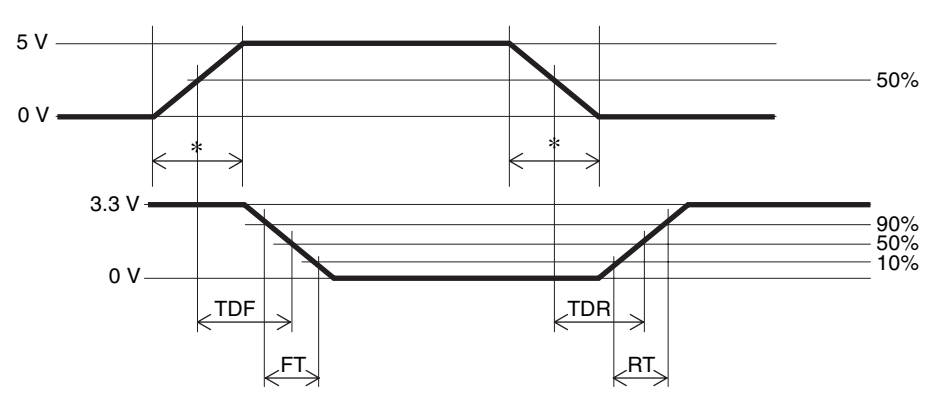

\* Rising the input signal as soon as possible.

#### **Example**

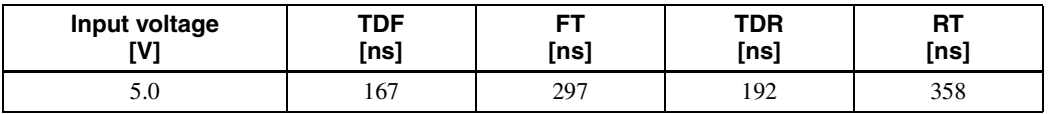

### **GPIO circuit specifications**

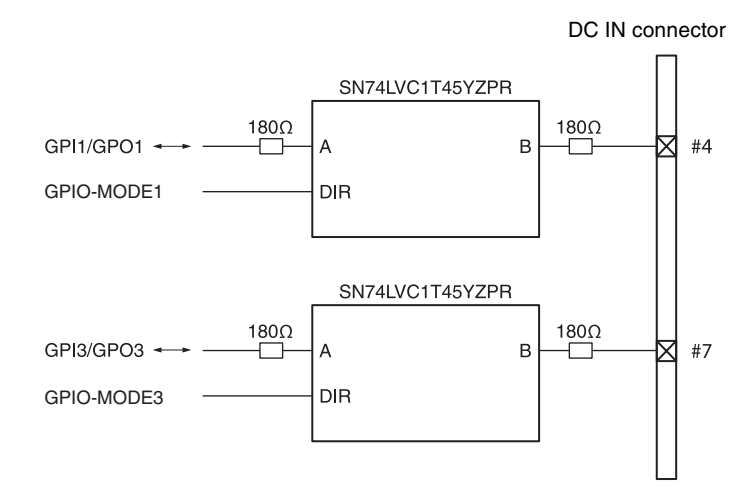

### **GPO circuit specifications**

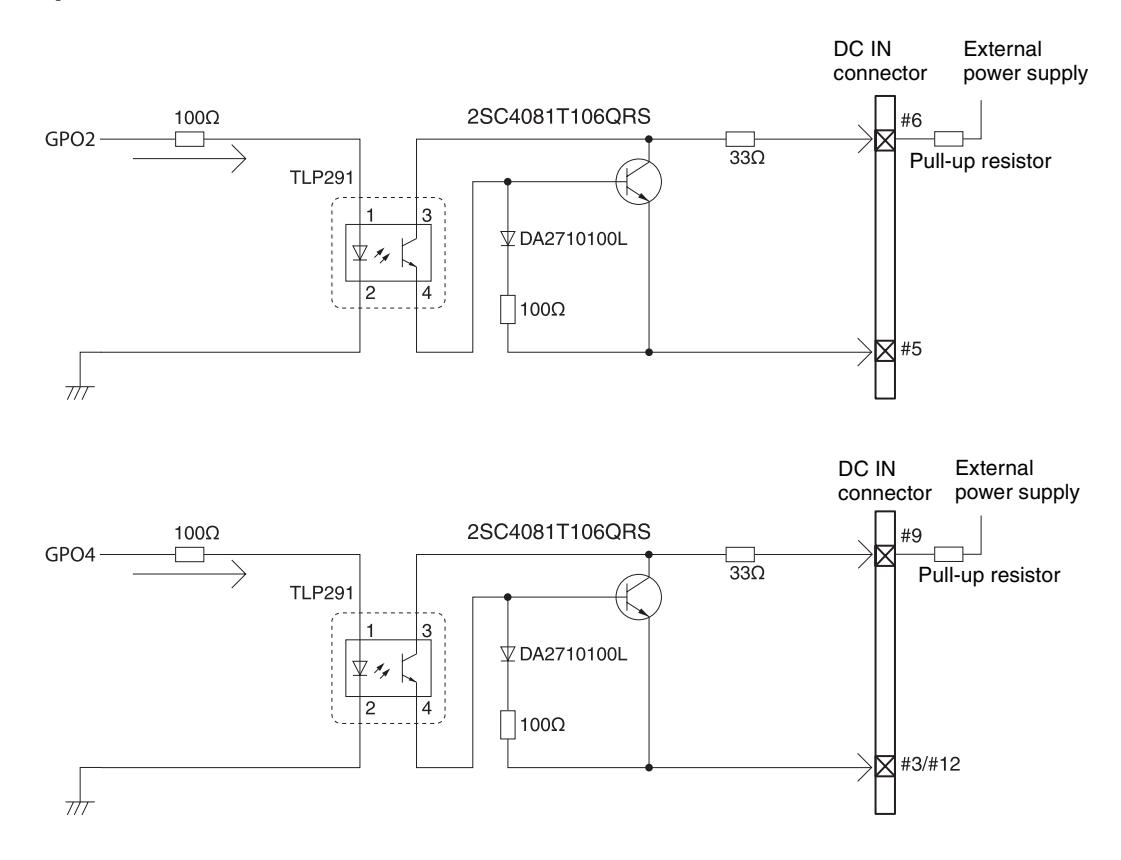

### **GPO (6th pin ISO or 9th pin ISO)**

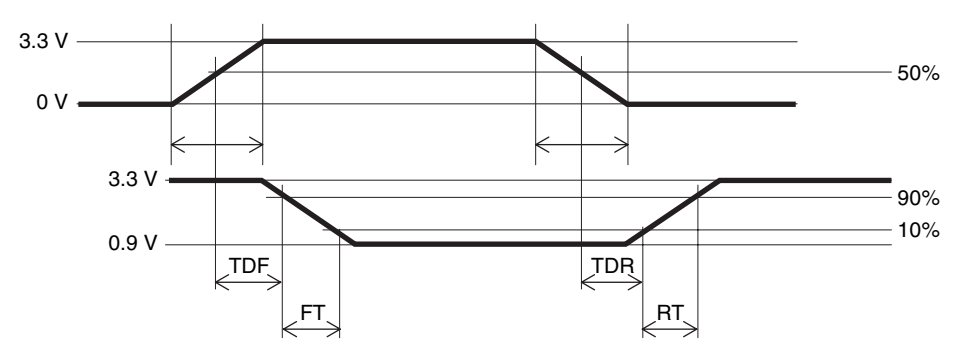

#### **Example**

When connecting to an external power supply, be sure to use a pull-up resistor for a current limit of less than 50 mA.

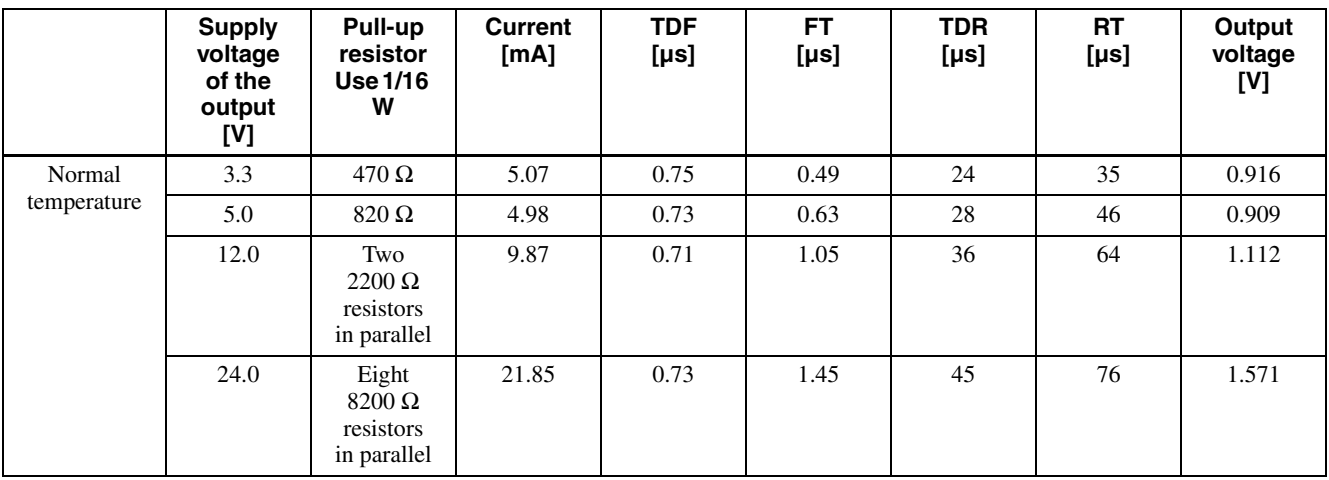

### <span id="page-18-0"></span>*Functions*

## <span id="page-18-1"></span>**Partial Scan**

Only the area selected from the effective pixel area can be read out. Clearing unnecessary parts at high-speed allows high-speed reading. The area size is selected by the HEIGHT and WIDTH commands, and the read beginning point is selected by the OFFSETX and OFFSETY commands. Using the ROI command, you can set HEIGHT, WIDTH, OFFSETX and OFFSETY at the same time. Reducing HEIGHT increases the frame rate, but changing WIDTH does not change the frame rate. Partial scan can be set with or without a trigger. Binning can be used at the same time.

OFFSETX and OFFSETY relate to WIDTH and HEIGHT as follows:

 $OFFSETX + WIDTH \leq WIDTH$  (maximum value) OFFSETY + HEIGHT ≤ HEIGHT (maximum value)

#### **Configurable range**

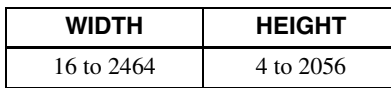

#### **Configurable values**

OFFSETX, WIDTH: in 16 step OFFSETX, HEIGHT: in 4 step

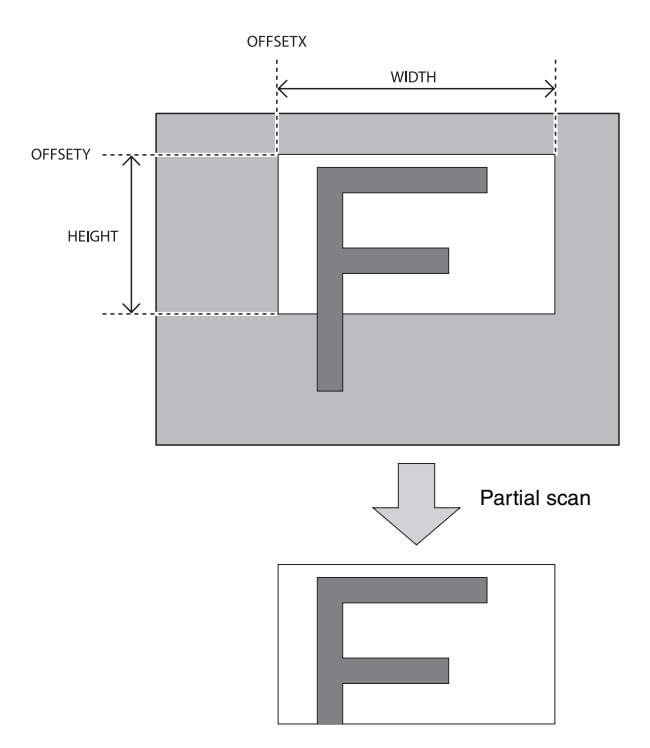

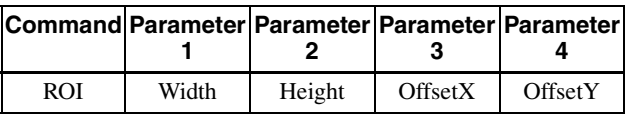

#### **Notes**

- Since the shutter setting has priority, use a shutter speed high enough to enable partial scan at a higher frame rate.
- When using the binning function, the configurable range will be 1/2.

## <span id="page-19-0"></span>**Multi ROI**

Optional 8 rectangular areas from the effective pixel area can be read out. Reading out only necessary areas allows high-speed reading.

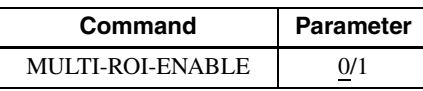

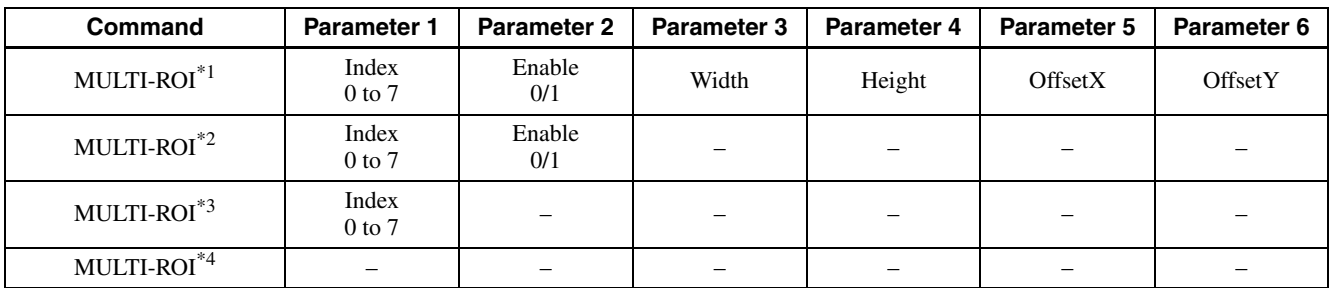

The set area for Width/Height/OffsetX/OffsetY is same as "partial read-out".

\*<sup>1</sup> Used to set the area.

<sup>\*2</sup> Enables switching the area between valid/invalid without changing the area.  $*3$  Reads out the current settings.  $*4$  Lists the 8 areas.

Before partial read-out and a set of the set of the After partial read-out After partial read-out

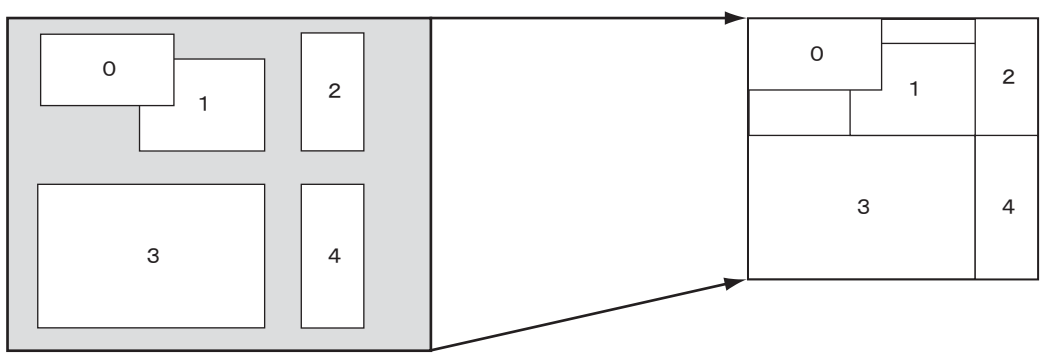

## <span id="page-20-0"></span>**Binning**

By adding 2 vertical pixels or 2 horizontal pixels, the frame rate in vertical binning is increased along with the sensitivity. The color camera cannot set this. This can be set with or without a trigger. Partial scan can be used concurrently and horizontal and vertical can be set at the same time.

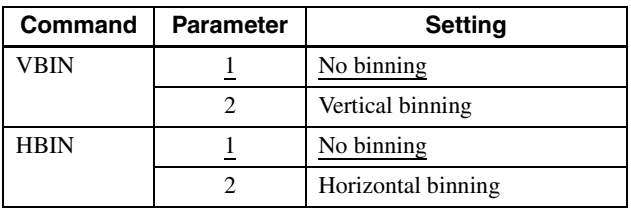

## <span id="page-20-1"></span>**Output Bit Length**

The camera can switch the Raw output between, 8 bit/10 bit/12 bit/16bit.

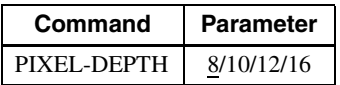

To output in 16-bit length, enable wide dynamic range [\(see page 39\)](#page-38-1).

When wide dynamic range is not enabled, only the top 12-bit will be enabled.

## <span id="page-20-2"></span>**Image flip**

Flips an image vertically and horizontally. Reboot the unit to reflect the changes of the setting.

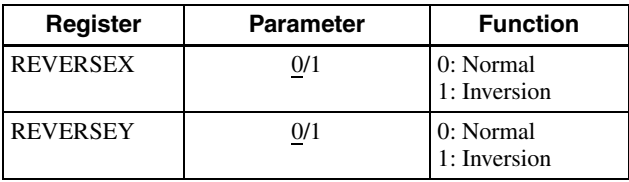

## <span id="page-20-3"></span>**Gain**

### <span id="page-20-4"></span>**Manual gain**

Manual gain can be set finely in 0.1dB increments. Although the settable lower/upper limit values of the gain are slightly different in each camera, the GAIN parameter value can be set from –1 dB or less to 27 dB or more. Same as the gain, the parameter value of the GAIN-FINE can be set from –10 or less to 270 or more. The setting range of the gain that guarantees image quality is from 0 dB to 18 dB.

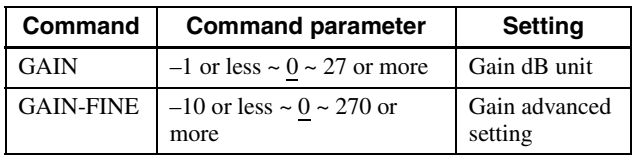

### <span id="page-20-5"></span>**Auto gain (AGC)**

By executing the GAIN-AUTO command, the gain is automatically adjusted according to the image pickup environment. AGC works so that the average level in a detection frame may reach AGC-LEVEL. The AGC detection frame is set to the central region by default. The detection frame can be displayed or the detection area changed.

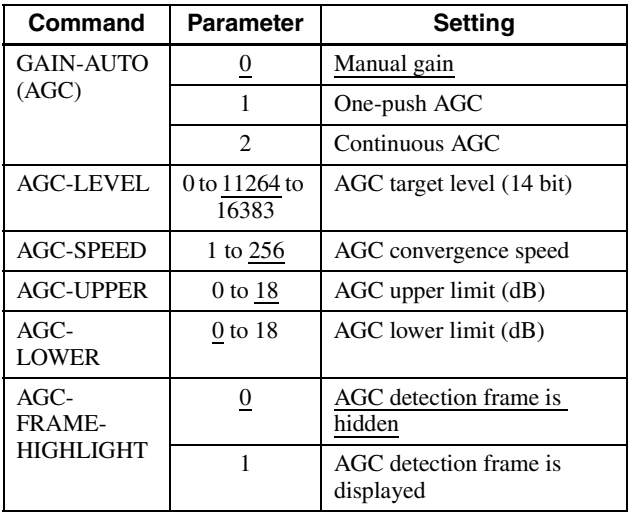

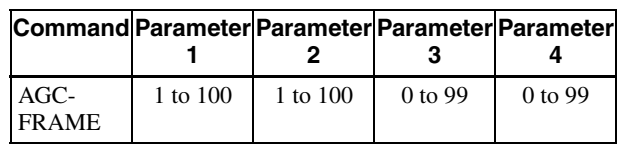

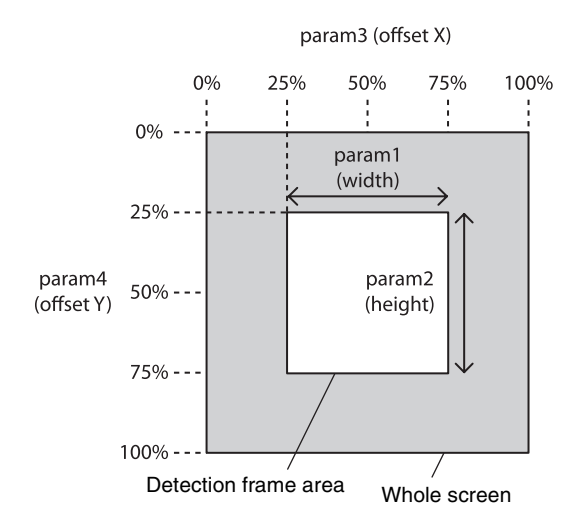

### <span id="page-21-0"></span>**Area gain**

A separate digital gain can be set for a rectangular area of preference 16 positions.

If multiple rectangular areas are duplicated, the gain value of the low-numbered area takes priority.

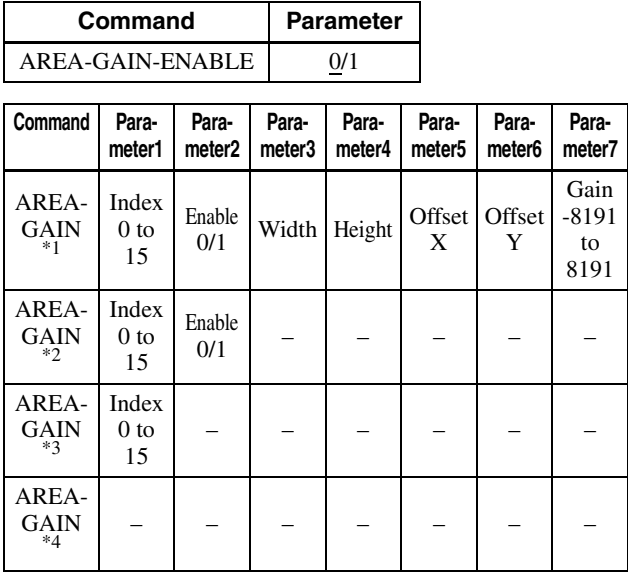

Set area for Width/Height/OffsetX/OffsetY is same as "partial read-out".

Gain means 256=1 time. i.e. 8191=approx. 32 times. When this is set to 0, selected area will be completely black.

\* Area size and position settings are performed based on the absolute coordinate value against the valid pixel. Therefore, the area size and position range should be set within the partial read-out range.

- $*1$  This is used to set the area and gain.<br> $*2$  The area can be switched between valid/invalid without changing the area.
- $*3$  Reads out the current settings.  $*4$  List the 16 areas.

## <span id="page-21-1"></span>**Shutter (Exposure)**

### <span id="page-21-2"></span>**Configuring the setting**

The setting is configured in  $\mu$ s unit. If you do not prioritize the image quality, you can set it up to 60 sec during operation. If the exposure time is long, it will be easier to see the pixel defects.

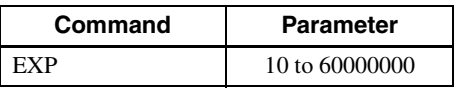

### <span id="page-21-3"></span>**Auto exposure (AE)**

The shutter is set automatically by detecting the output level. The target level is the same as the value of AGC-LEVEL. This can be performed along with auto gain.

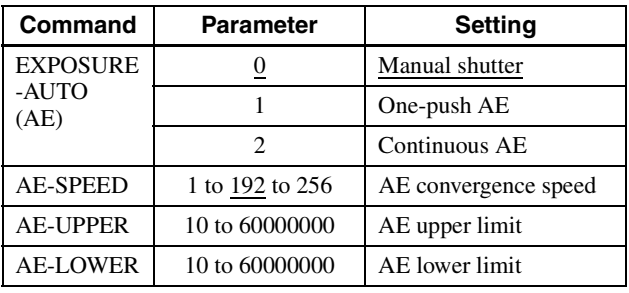

## <span id="page-21-4"></span>**Combination of Continuous AGC and Continuous AE**

AGC and AE coordinate with each other to adjust the level automatically with AGC-LEVEL as the target level. When the environment starts getting dark and the shutter is released, AGC starts to work.

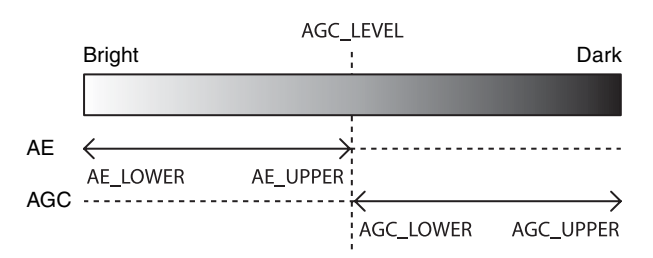

## <span id="page-22-0"></span>**Trigger Control**

### <span id="page-22-1"></span>**Free run/trigger mode**

#### **Free run**

The camera operates without a trigger signal and performs the video output operation continuously after the shutter (exposure) is finished. The horizontal and vertical timing signals are generated within the camera. During the free-run operation, image pickup timing cannot be controlled. In the free-run operation, the adjustment is made automatically to achieve the maximum frame rate according to the shutter setting.

#### **Trigger mode**

Exposure is started by detecting the externally input trigger signal. When EXP-MODE is 0, exposure is started by detecting the rising or falling edge of the trigger signal and the trigger edge detection (exposure is performed based on the set shutter value) is performed. When EXP-MODE is 1, the trigger width detection (exposed for the period of the trigger signal width) is performed.

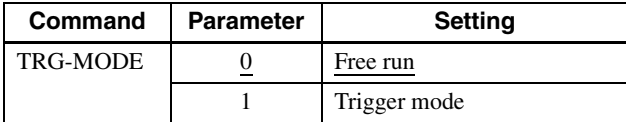

#### **For trigger mode (TRG-MODE=1)**

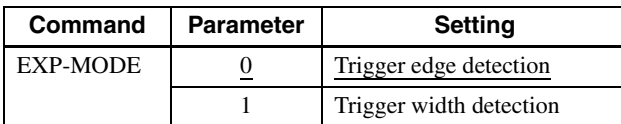

#### **Trigger edge detection**

The figure shows the trigger signal negative polarity (detecting the drop edge).

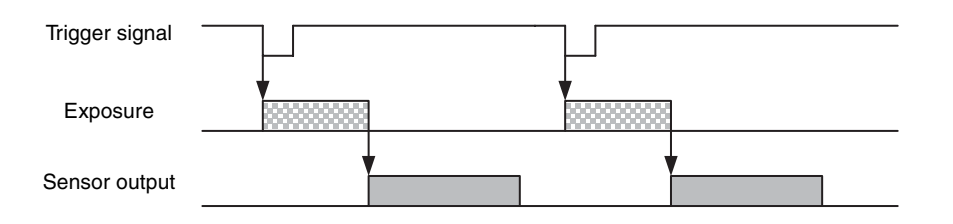

#### **Trigger width detection**

The figure shows the trigger signal negative polarity (detecting Low level width).

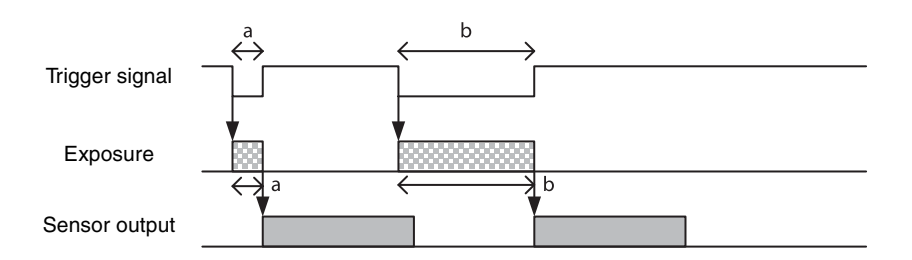

### <span id="page-23-0"></span>**Special trigger**

When operating in trigger mode and performing image pickup in different conditions (such as the shutter, gain, and image pickup area), the setting has to be changed in advance for each trigger input. However, if the special trigger operation is enabled, the setting does not have to be changed and continuous image pick up in different conditions is facilitated. Up to 16 settings can be configured. There are the bulk operations in which images are taken consecutively by inputting the trigger signal once and the sequential operation in which images are taken each time the trigger signal is detected. The next exposure is started after the end of video output. In the sequential operation, the second and subsequent trigger signals should be input 5 ms or more after the end of video output. During the special trigger operation, the device cannot be entered to the trigger mode. The source and polarity of the special trigger signal should be defined separately from the trigger mode. Each setting should be saved in the user set. For the items reflected, refer to "Command List" [\(page 45\).](#page-44-1)

#### **Note**

During special trigger operation, defect correction cannot be used.

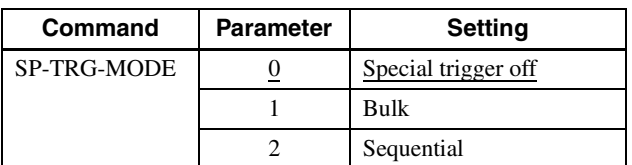

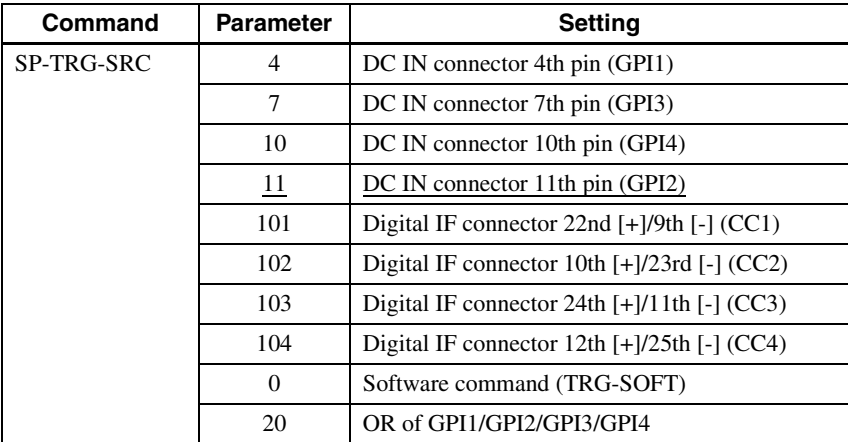

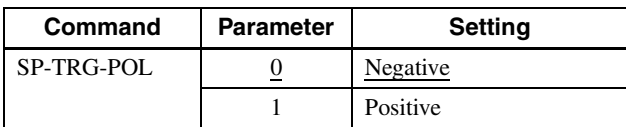

#### **Bulk**

SP-TRG-MODE=1, SP-TRG-POL=0, SP-TRG-F-CNT=3 in the figure.

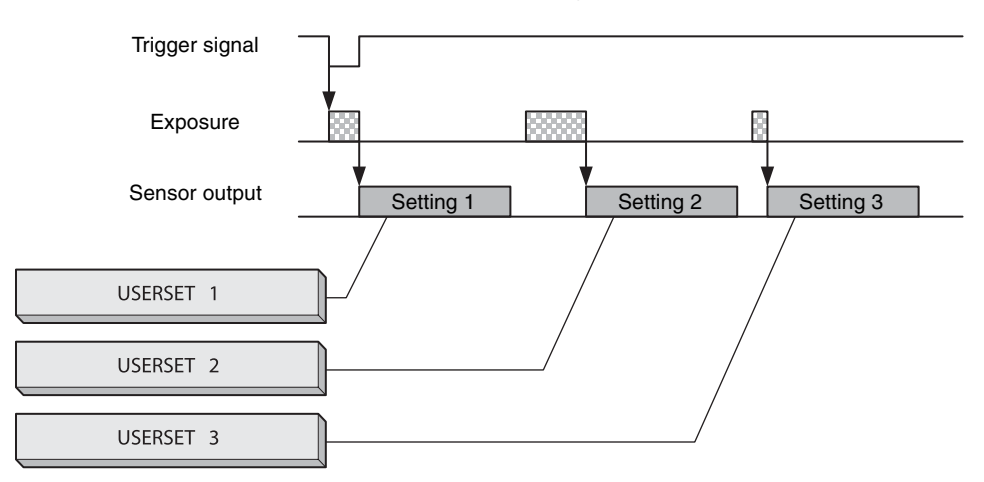

#### **Sequential** SP-TRG-MODE=2, SP-TRG-POL=0, SP-TRG-F-CNT=3 in the figure.

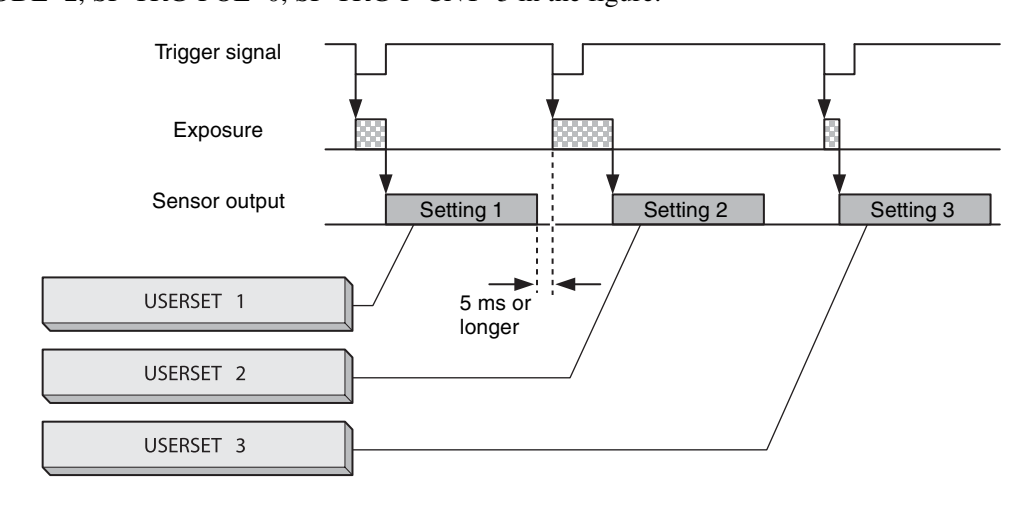

#### **Trigger states**

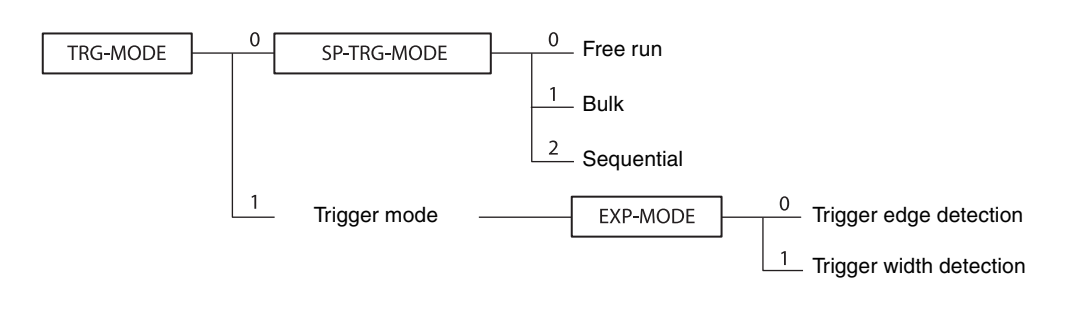

### <span id="page-24-0"></span>**Trigger source**

This can be input via the DC IN connector, Digital IF connector, or software command (TRG-SOFT). Refer to "Trigger Signal Input" [\(page 15\)](#page-14-2) for details. Note that the trigger sources for the special trigger operation and the trigger mode operation are defined separately.

### <span id="page-24-1"></span>**Trigger inhibition**

Trigger input can be disabled. This function is effective when disabling the trigger signal to a specific camera in the environment where multiple cameras are connected by the same trigger signal and when preventing false operations caused by noise contamination to the trigger signal line (due to the installed environment).

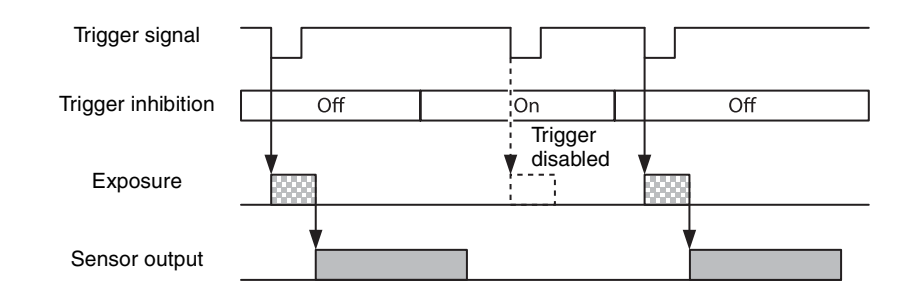

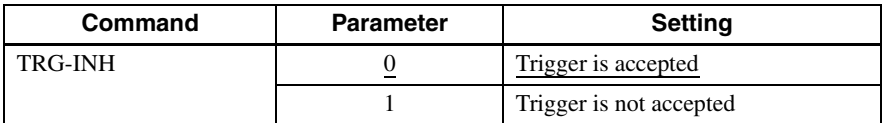

### <span id="page-25-0"></span>**Trigger delay**

The camera can delay the trigger signal.

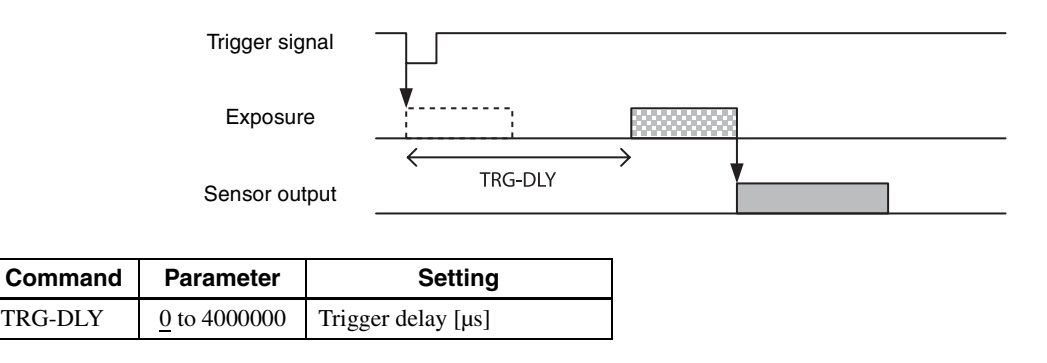

### <span id="page-25-1"></span>**Trigger counter**

Accepted triggers by which video output is performed are counted. Triggers are counted up by the internal counter even in the free-run operation. Setting 0 resets the counter. Triggers that have been removed by trigger range limit are not counted. The trigger counter returns to 0 when the upper limit (2147483647) is reached.

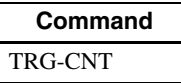

#### <span id="page-25-2"></span>**Frame counter**

The frame counter increases when an image is output. Setting 0 resets the counter. The trigger counter returns to 0 when the upper limit (2147483647) is reached.

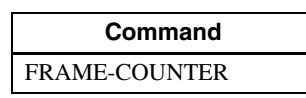

### <span id="page-25-3"></span>**Trigger range limit**

Only signals in the set trigger width can be accepted as the trigger signal. This functions as a noise filter, which removes chattering or disturbance noise in the trigger signal line. This also functions as a trigger selector, whereby only a specific camera can be operated by the trigger when multiple cameras share one trigger signal line. When the trigger signal is input, exposure is started after the latency as per trigger range settings. If the trigger width is out of the range, video is not output. If the trigger source is a soft trigger, trigger range limitation is not enabled.

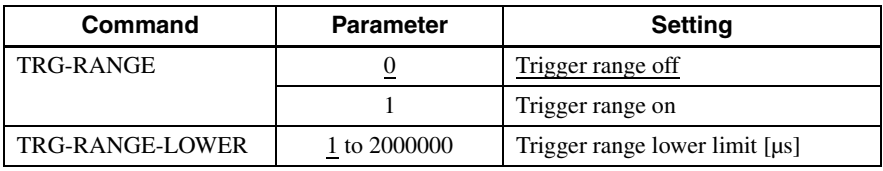

#### **Trigger range operation example**

EXP=300, TRG-RANGE-LOWER=100 in the figure.

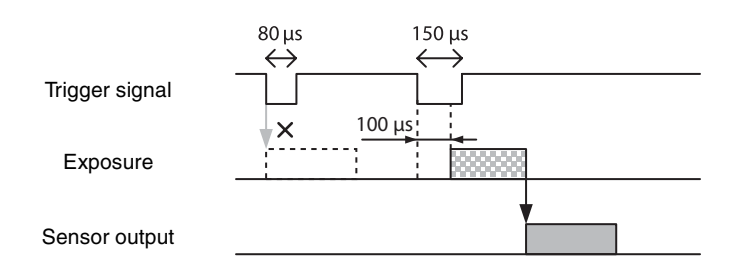

## <span id="page-26-0"></span>**Frame Rate**

### <span id="page-26-1"></span>**Auto frame rate**

The reading cycle is set to allow the frame rate to be the maximum value automatically according to the current shutter setting and the partial scan setting in the free-run operation (Shutter has priority). The next exposure is performed while outputting a video and the next video output is started immediately after finishing all video outputs. The frame rate is lowered when setting the shutter time longer than the video output time.

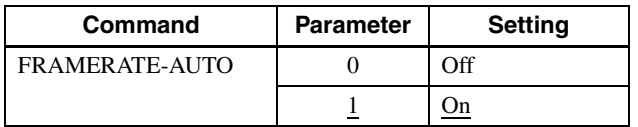

### <span id="page-26-2"></span>**Specifying frame rate**

The frame rate of the video output can be specified in the free-run operation. The value of the frame rate [fps]  $\times$ 1,000,000 should be entered. The frame rate faster than the fastest frame rate cannot be set.

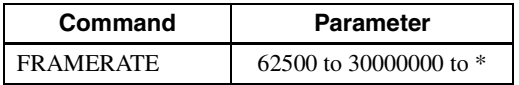

\* The upper limit varies depending on the partial scan setting. Example for setting 15 [fps]: FRAMERATE 15000000

### <span id="page-26-3"></span>**Displaying frame rate**

The current frame rate during the auto frame rate operation is displayed.

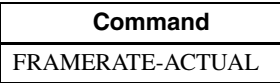

### <span id="page-27-0"></span>**Fastest frame rate for partial scanning**

The fastest frame rate varies depending on HEIGHT for partial scanning.

#### **BASE-CLOCK:85MHz**

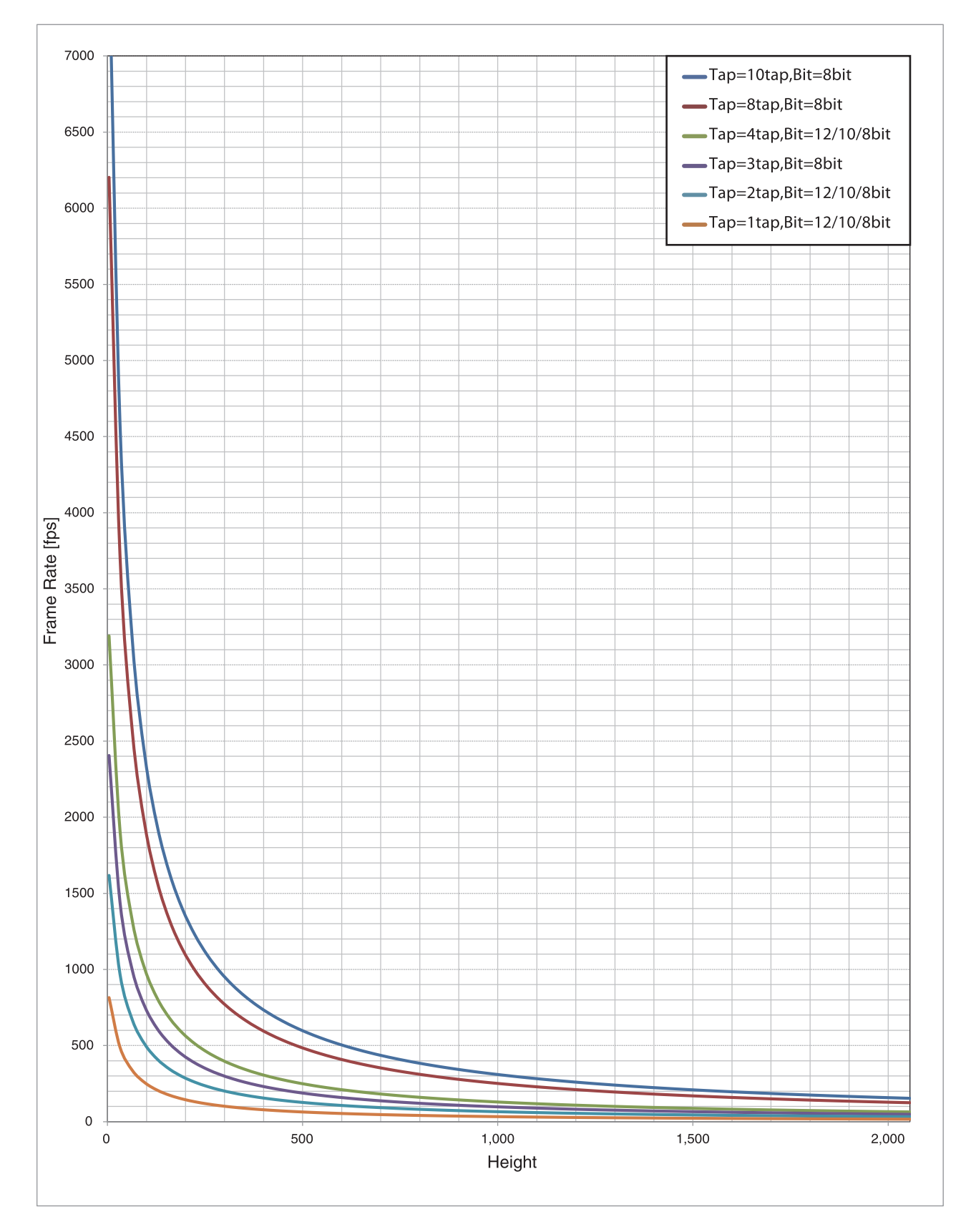

#### **BASE-CLOCK:65MHz**

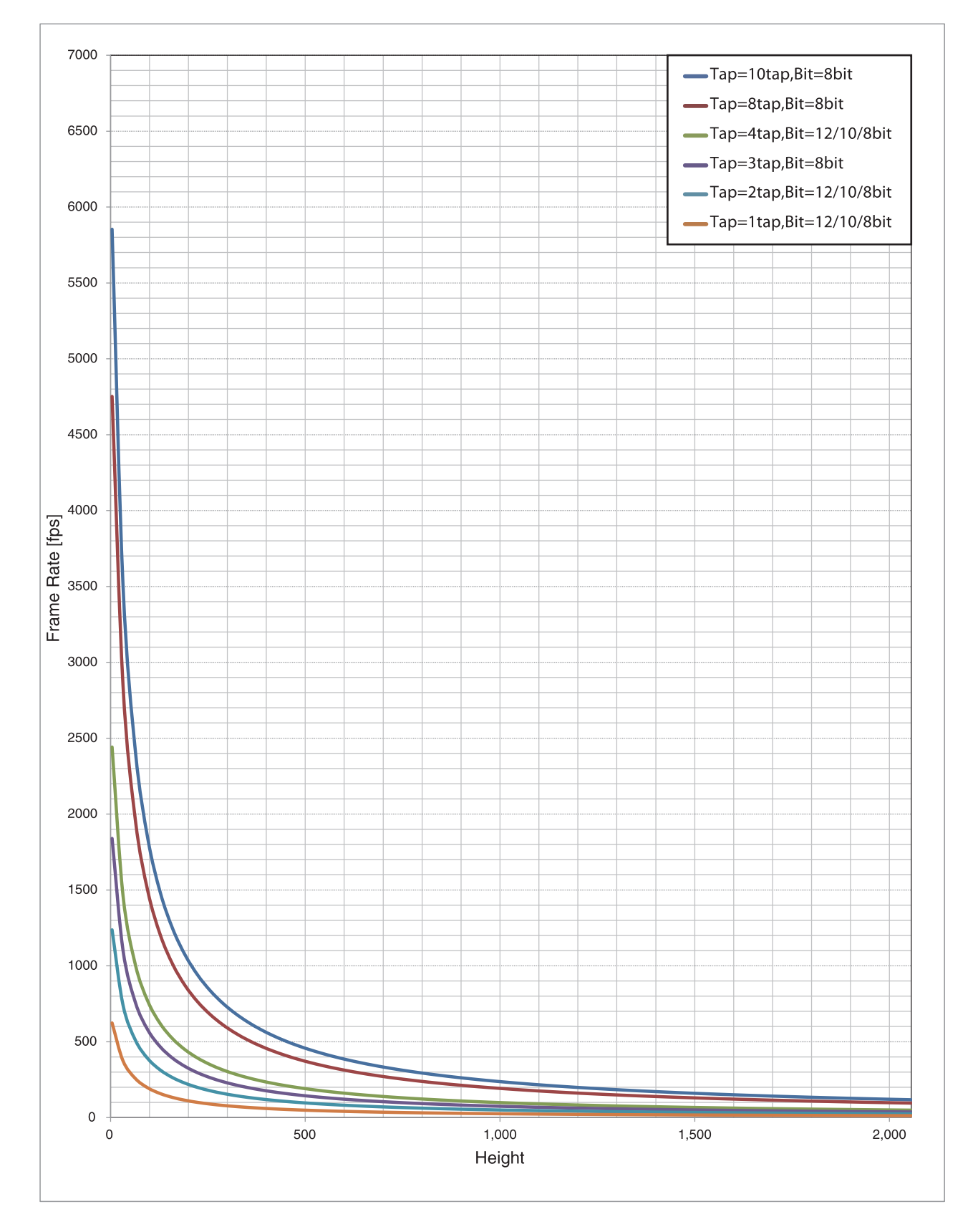

#### **BASE-CLOCK:45MHz**

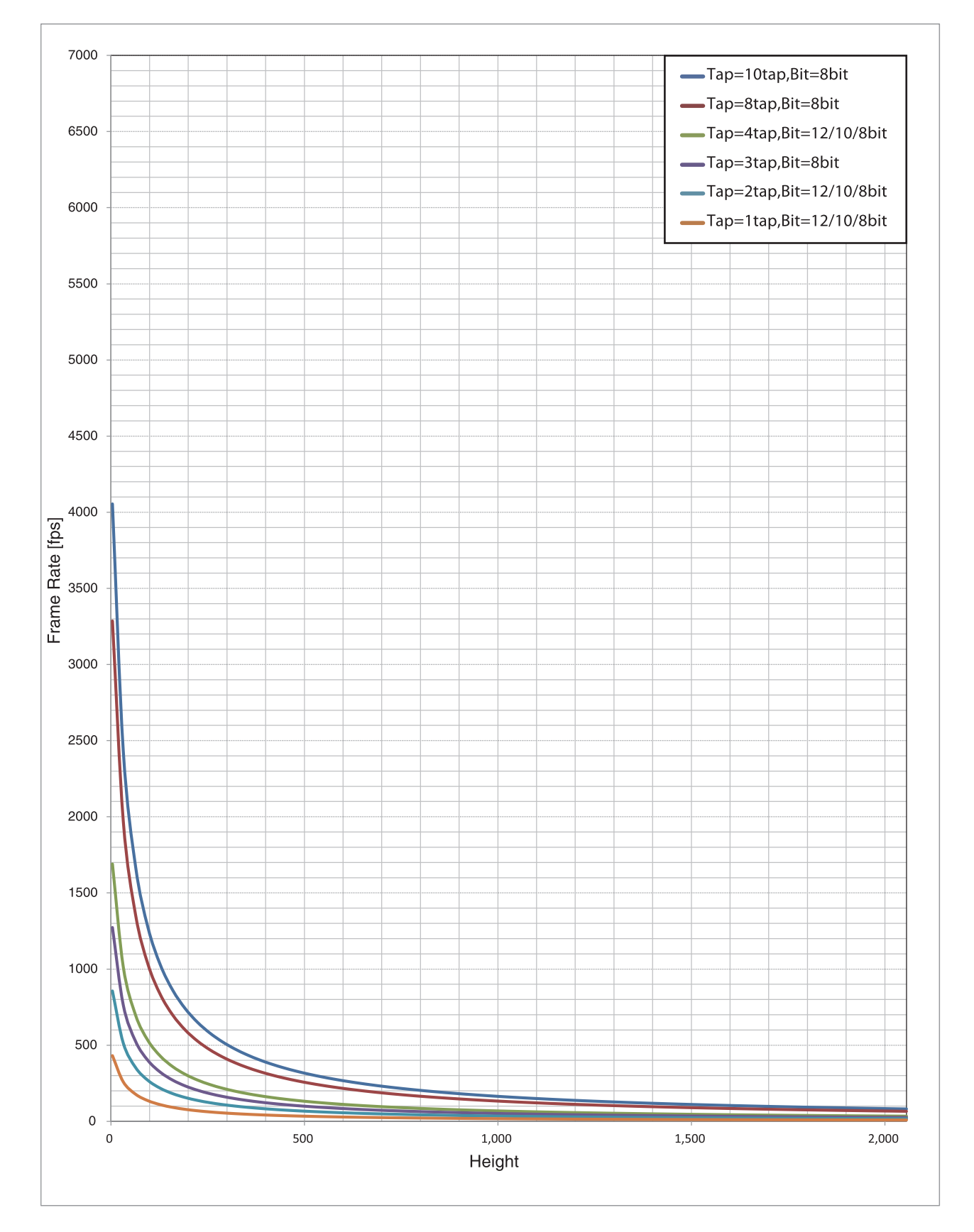

## <span id="page-30-0"></span>**White Balance**

The white balance can be automatically adjusted once when the WHITEBALANCE-AUTO command is executed. The detection area is set to the screen center by default. The detection area can also be displayed on the screen. The detection frame can be changed arbitrarily (AWB-FRAME). For manual correction, the FINE command should be executed. The white balance can be set finely per sensor tap. Therefore, a fine adjustment should be made if the color difference between sensor taps cannot be adjusted completely by AWB.

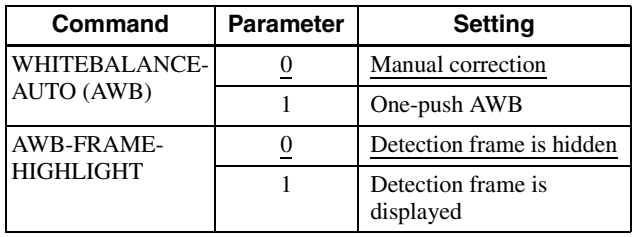

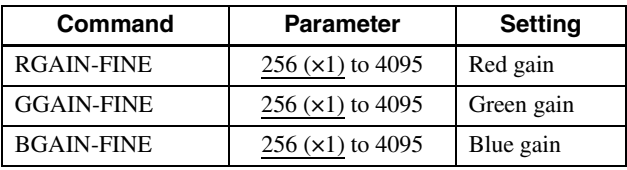

## <span id="page-30-1"></span>**LUT**

Five types of presets are provided. Specify using a 12 bit value. Binarization, 5-point interpolation, and arbitrary setting can be changed.

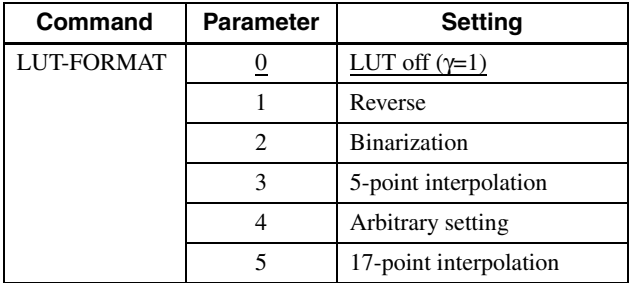

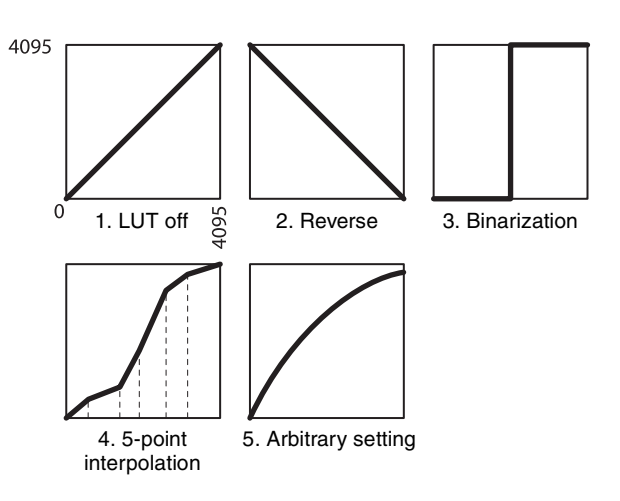

### <span id="page-30-2"></span>**Binarization**

The binarization threshold can be changed.

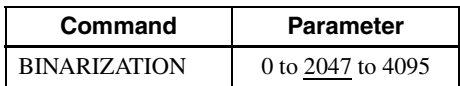

### <span id="page-30-3"></span>**5-point interpolation**

The values of output points 1 through 5 that correspond to input points 1 through 5 can be changed. Linear interpolation is performed between interpolation points.

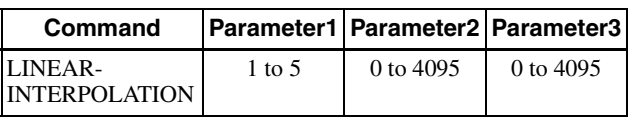

#### **Setting example:**

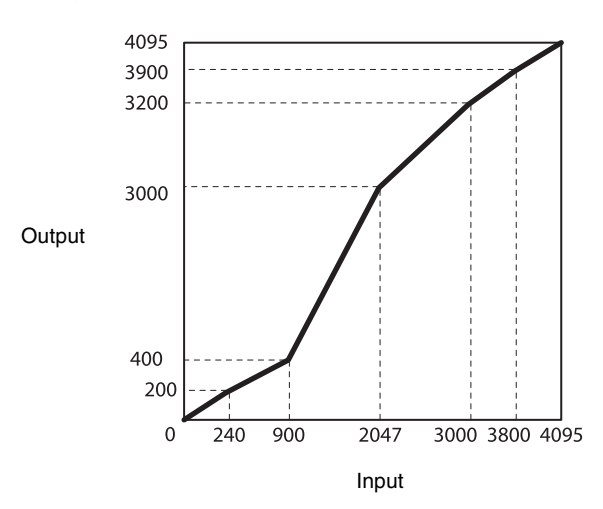

>LINEAR-INTERPOLATION 1 240 200 >LINEAR-INTERPOLATION 2 900 400 >LINEAR-INTERPOLATION 3 2047 3000 >LINEAR-INTERPOLATION 4 3000 3200 >LINEAR-INTERPOLATION 5 3800 3900 >LINEAR-INTERPOLATION-BUILD >LUT-FORMAT 3

### <span id="page-31-0"></span>**17-point interpolation**

Specify LUT using a 16 bit value on positions where 0 - 65535 is divided equally among 16. Specify the input value using indexes 0 - 16. Specify a

16 bit value 0 - 65535 as the output value. It is effective when the wide dynamic range is active.

Each time you set a parameter, 17-point interpolation is applied immediately. So there is no build-command.

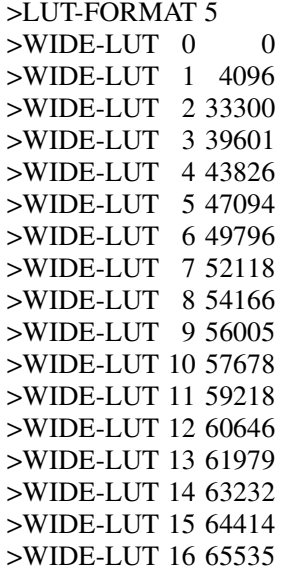

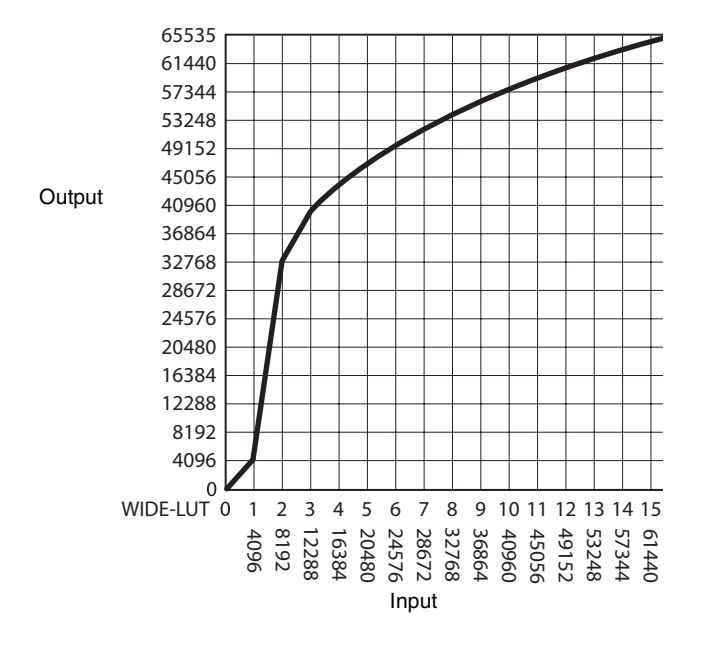

### <span id="page-31-1"></span>**Arbitrary setting**

The output values 0 through 4095 that correspond to input values 0 through 4095 can be changed.

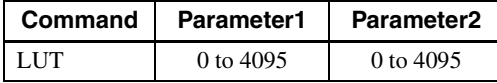

#### **Setting example:** >LUT 0 3

>LUT 1 10 >LUT 2 20 … >LUT 4094 4000 >LUT 4095 4010 >LUT-FORMAT 3

### <span id="page-31-2"></span>**Save LUT**

When you change the settings, save them using the LUT-SAVE command.

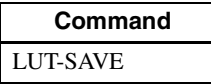

## <span id="page-31-3"></span>**3 × 3 filter**

A 3×3 area filter processing can be applied. The filter processing with brightness of the central pixel and the surrounding area, and the parameter of each pixel are multiplied and added together. The result is the brightness of the central pixel. Specify the coefficient in the range of  $-8191$  to 8191. 256 is regarded as  $\times 1$ . Depending on the parameter patterns, it can reduce noise, adjust edge, and extract the outline.

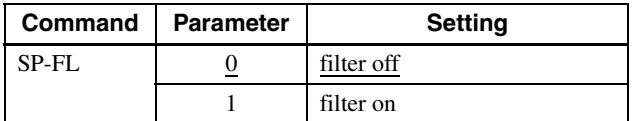

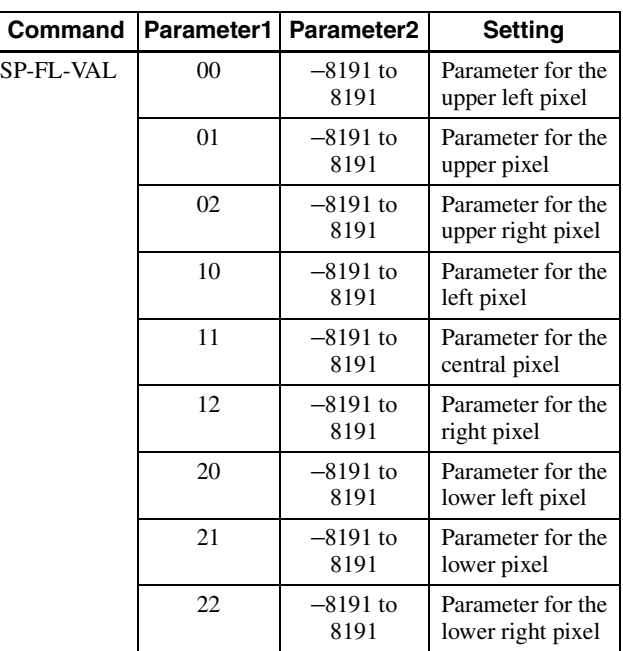

## <span id="page-32-0"></span>**Test Chart Output**

For monochrome camera, monochrome chart can be set. For color camera, monochrome chart or color chart can be set.

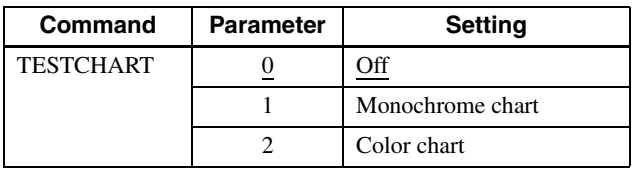

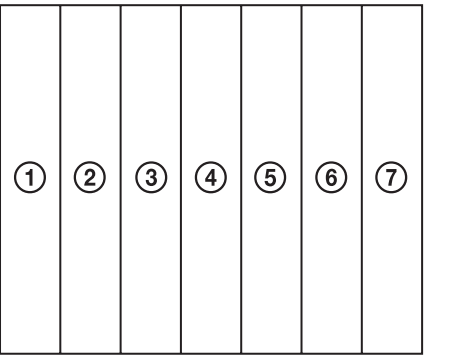

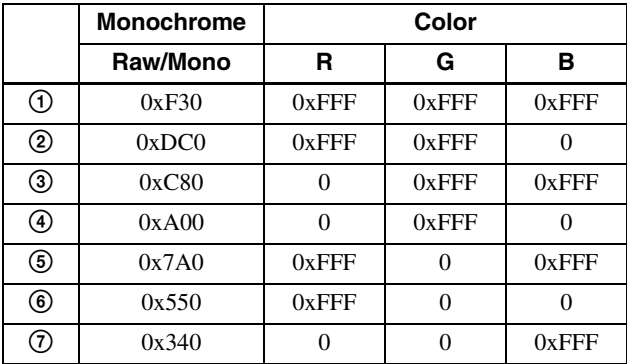

\* 12 bit notation

## <span id="page-32-1"></span>**GPIO**

### <span id="page-32-2"></span>**GPI**

The value can be checked by detecting the signals input to the DC IN connector 4th, 7th, 10th, and 11th using the GPI command. Since all pins are pulled up, 1 (Hi level) is returned if they are opened.

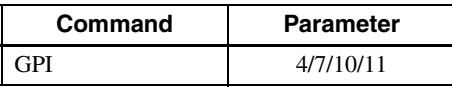

### <span id="page-32-3"></span>**GPO**

GPO1, GPO2, GPO3 and GPO4 outputs can be transmitted from the DC IN connector 4th, 6th, 7th, and 9th pins, respectively. After selecting a signal, the output polarity should be determined by GPO-INVERTER. The strobe control signal can be set separately for GPO1, GPO2, GPO3, and GPO4.

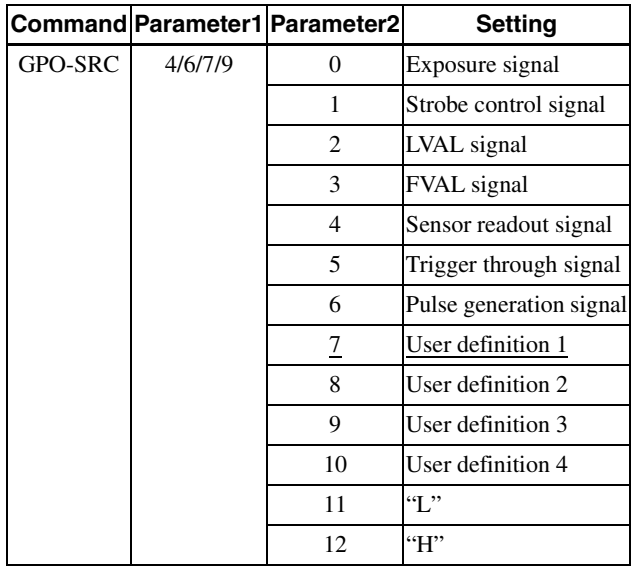

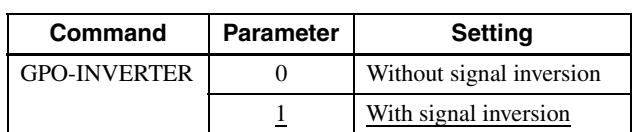

#### **Setting example:**

LVAL signal is output to GPO2 (DC IN connector 6th pin), Hi active setting (Hi is enabled) >GPO-SRC 6 2 >GPO-INVERTER 6 0

#### **GPO output system diagram (example of DC IN connector 9th pin)**

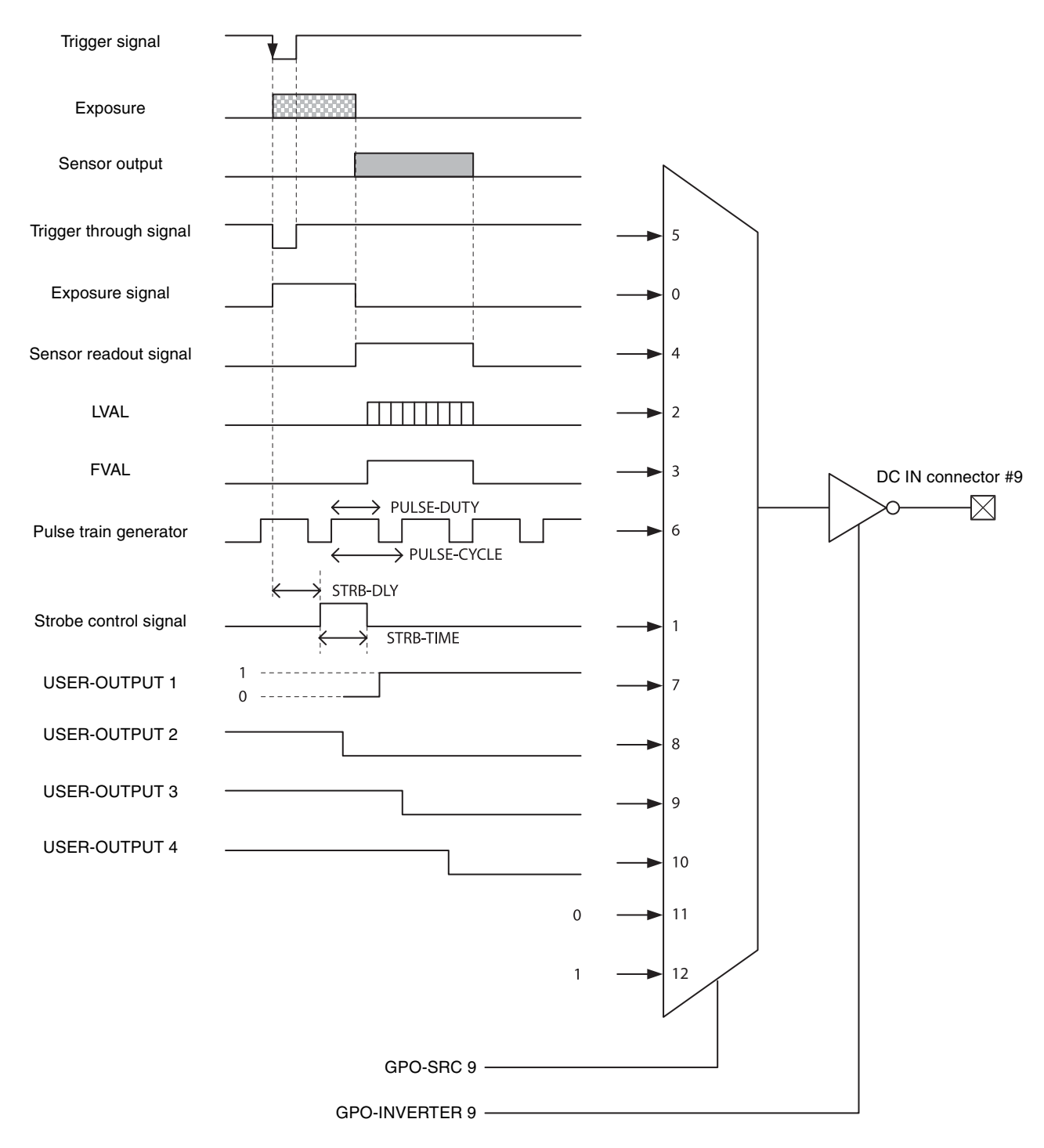

#### **Factory Setting**

The following chart shows the factory setting for DC IN connector 9th pin. User-defined 1 is also set to the other GPO connectors (Hi output).

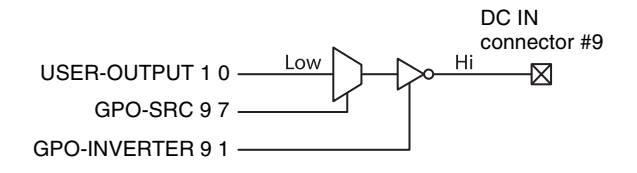

### <span id="page-34-0"></span>**Sensor Readout (Sensor Output)**

This signal indicates that exposure has completed and the image sensor has entered the video output sequence (enabled only when operating the trigger mode). Output is available from the GPO2 or 3 terminals. The sensor readout signal is asserted before optical black (OB) and the effective pixel area is output. Image might not be output properly, if trigger signal is input while this signal is asserted.

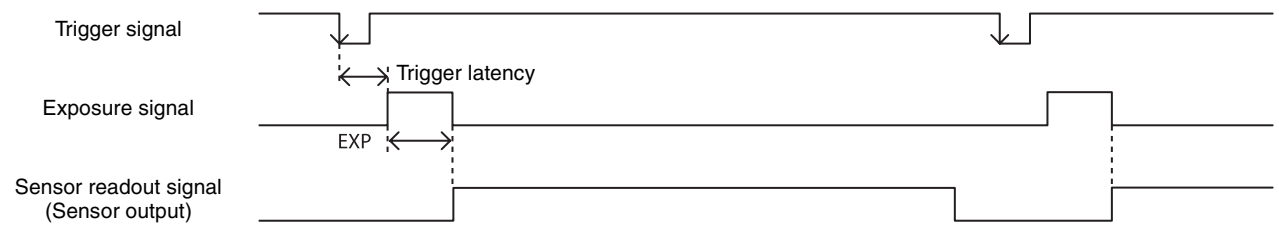

## <span id="page-34-1"></span>**Pulse Train Generator**

Pulse waveforms can be output from the GPO connector. Available range is 0.5Hz to 100kHz.

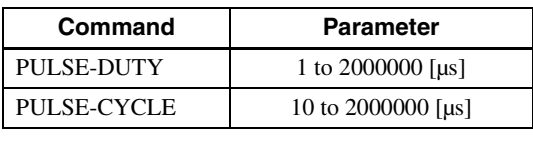

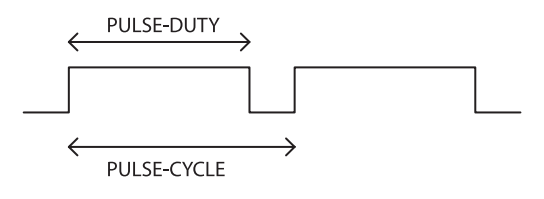

## <span id="page-34-3"></span><span id="page-34-2"></span>**Status LED**

LED on the rear panel lights up according to the output specification set for GPO1 connector. Various settings are possible such as assigning the trigger signal and pulse train generator. The setting is saved immediately and reflected at the next startup.

The LED will light rapidly if the power is supplied via the single camera link cable with the Camera configuration set to Medium, Full, or 80 bit.

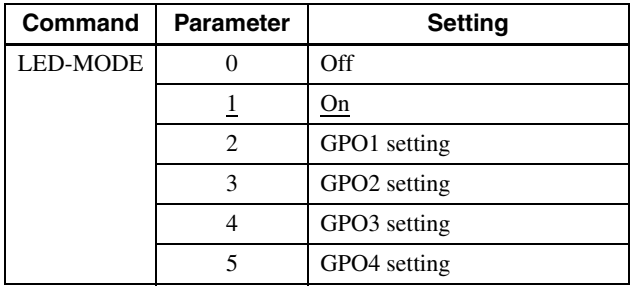

## <span id="page-35-0"></span>**Temperature Readout Function**

The camera's internal temperature can be read from the temperature sensor installed in the circuit board. Its accuracy is  $\pm 2^{\circ}$ C. Use this value as a general guide.

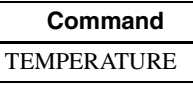

## <span id="page-35-1"></span>**Defect Correction**

It corrects clear defect points and opaque defect points of the image sensor. From the peripheral pixels, correction is performed on coordinate pixels in which defects are detected. Factory setting and user setting can be selected.

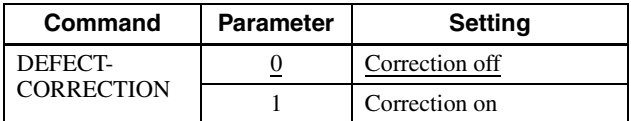

#### **Defect correction setup procedure**

**1** Set conditions in which clear defect points are prone to occur. Below is an example in which gain is 18 dB and the

shutter is 1 second. Prevent as much light as possible from entering such as by blocking light. >GAIN 18 >EXP 1000000

**2** Set the threshold in units of 14 bits. Points are detected as clear defect points when this level is exceeded. Below is an example for 3200 step/14bit. Pixels that indicate 3200 to 16383 are detected. >DEFECT-THRESHOLD 3200

**3** Execute clear defect point detection. Detection takes four times the EXP time setting. The output levels on the same x coordinate axis are shown below. The levels uniformly indicate around 1000 steps when an all-black image is taken, but defect pixels (at high levels) are present in some locations. All pixels whose levels exceed 3200 steps, which was set in step 2, are detected. >DEFECT-DETECTION 1

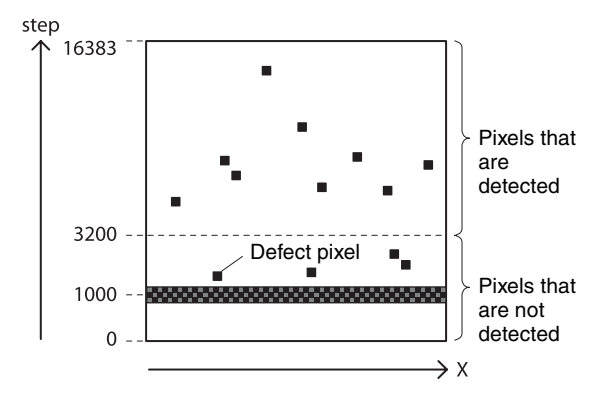

- **4** Send a DEFECT-DETECTION command to confirm that the detection is completed. End if 0 is returned.
- **5** Execute opaque defect point detection. Like the clear defect point detection, set the image pickup conditions and the threshold in units of 14 bits. Below is an example for 10000 step/14bit. Pixels that indicate 0 to 10000 steps are detected. If are not setting opaque defect points, you can skip this step.

>DEFECT-THRESHOLD 10000 >DEFECT-DETECTION 2

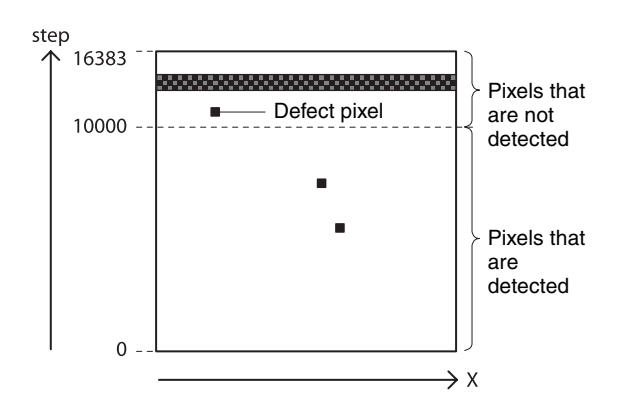

- **6** Send DEFECT-DETECTION command to confirm that the detection is completed. End if 0 is returned.
- **7** Select the data for applying defect correction. To apply the pixels detected in steps 3 and 4, select 2. To apply factory settings, select 0. To apply values that have been saved, select 1. >DEFECT-PATTERN-LOAD 2

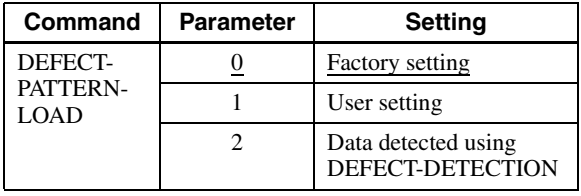

**8** Turn on defect detection correction. >DEFECT-CORRECTION 1

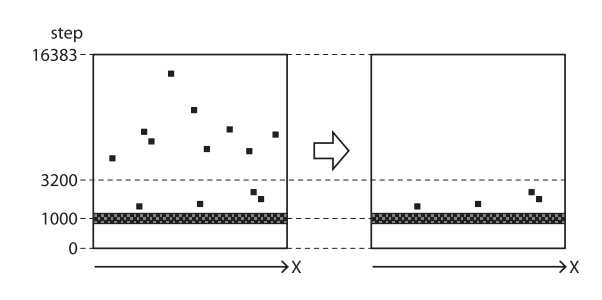

**9** Save the settings. To repeat defect detection without saving, repeat steps 1 to 6. >DEFECT-PATTERN-SAVE

#### **Note**

The upper limit of defect detection points is 2047 for clear and opaque defect points combined. Correction cannot be performed over the upper limit. The detected defect points can be confirmed using DEFECT-DETECTION-RESULT. If the upper limit is exceeded, defect detection will fail or abnormal defect detection will occur and RESULT will be -1.

## <span id="page-36-0"></span>**Shading Correction**

Depending on the characteristics of the lens, shadings caused by a drop in the amount of light around the lens, or light source variation, are corrected. The nine patterns can be saved as the user settings.

Shading Correction has two modes. In peak detection mode, you can adjust the screen to brightest level. In average detection mode, you can adjust the whole screen to its average brightness.

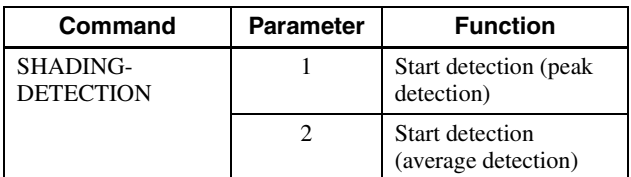

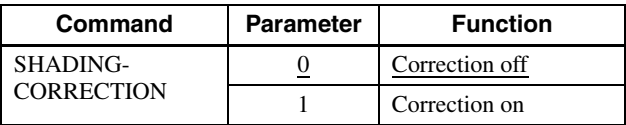

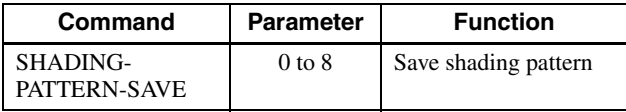

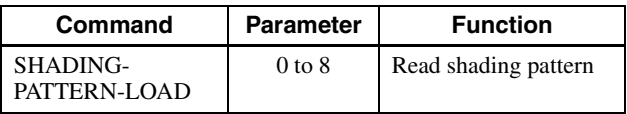

#### **Shading detection setup procedure**

**1** Fix the lens and lighting conditions. Make an adjustment by assuming the brightest level as the target level in the peak detection mode, where the condition of the brightness is not uniform due to an uneven light source, as shown in the figure below.

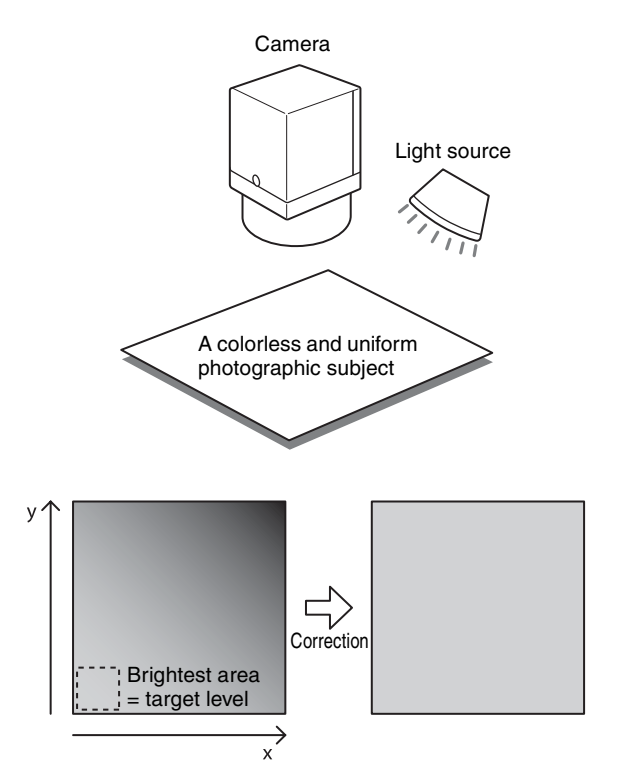

**2** Adjust the exposure time and other parameters so that the target level is about 50%. On color cameras, adjust the white balance.

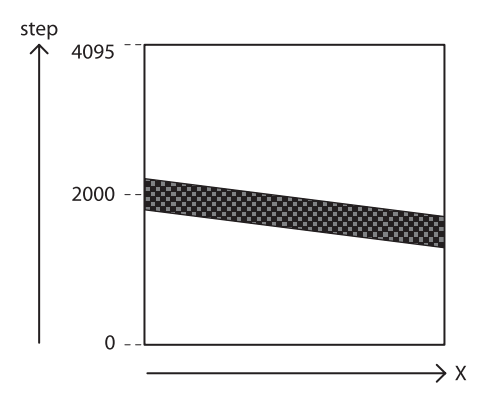

**3** Execute shading detection. >SHADING-DETECTION 1 Read the Status to determine whether the calculation is finished. >SHADING-DETECTION 1 (running) 0 (finished) Return to 0 when finished.

- **4** Determine the effect of shading correction. > SHADING-PATTERN-CHECK
- **5** Save shading pattern. >SHADING-PATTERN-SAVE 0
- **6** Readout the saved pattern. >SHADING-PATTERN-LOAD 0

#### **Note**

Keep the trigger mode off when doing the shading detection. Reset the camera once if the shading correction cannot be finished.

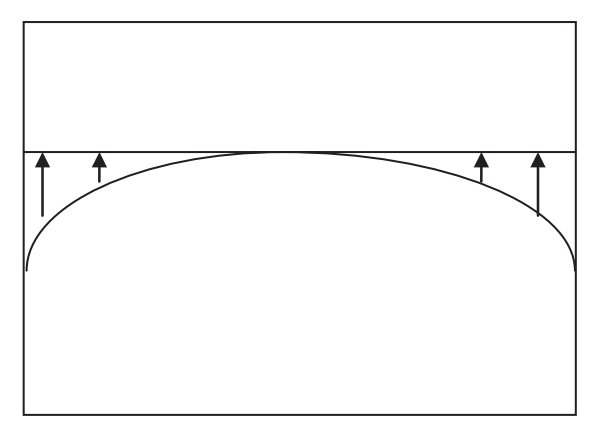

Peak detection mode:

The whole object tends to become brighter.

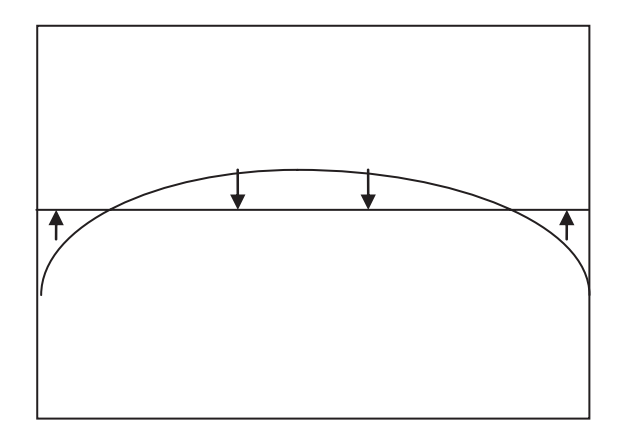

Average detection mode: The bright parts of the object may darken.

## <span id="page-38-2"></span><span id="page-38-0"></span>**Area exposure**

Two types of exposure times can be set to the valid pixel area and 16 optional rectangular areas.

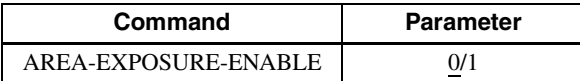

#### **Exposure time settings for selected areas**

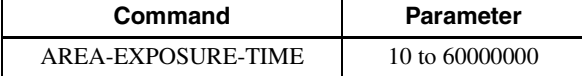

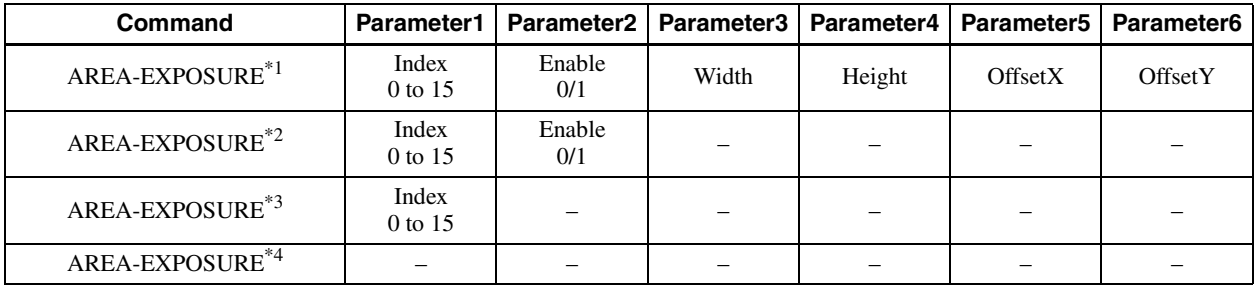

The set area for Width/Height/OffsetX/OffsetY is same as "partial read-out".

\* The area size and position settings are performed based on the absolute coordinate value against the valid pixel. Therefore, the area size and position range should be set within the partial read-out range.

\*1 This is used to set the area.

\*2 The area can be switched between valid/invalid without changing the area. \*3 Reads out the current settings. \*4 Displays the list of 16 areas.

#### **Notes**

- This function cannot be used when power is provided via the single camera link cable, or the camera link configuration is launched in Base settings.
- Moving objects may not be shot properly as multiple image data will be combined.

## <span id="page-38-3"></span><span id="page-38-1"></span>**Wide dynamic range**

Enables tone restoration in bright and dark parts without the tone in scenes with strong contrast. Output twice exposed image data combined with 16-bit length image. Optimize the gradation using 17-point approx. LUT if you use in 8, 10, or 12 bit length.

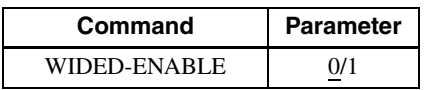

To use this function efficiently, use with PIXEL-DEPTH set to 16, or with the WIDE-LUT function.

#### **Notes**

- This function cannot be used when power is provided via the single camera link cable, or the camera link configuration is launched in Base settings.
- Moving objects may not be shot properly as multiple image data will be combined.

#### **Use example of wide dynamic range**

In the below description, the frame rate is set at the highest as example.

- **1** Camera link tap is set to 4. >CAMERALINK-TAP 4
- **2** Restart to enable tap toggles. >RESET
- **3** Set as 8-bit mode. >PIXEL-DEPTH 8
- **4** Set the exposure time at 900. The second exposure time will be set at 16 times of 900 automatically. >EXP 900
- **5** Adjust the lens, lighting, gain, etc. while checking the screen to avoid the brightest part from saturation.
- **6** Enable wide dynamic range mode. >WIDED-ENABLE 1
- **7** Enable 17-point approx. LUT. >LUT-FORMAT 5
- **8** Set gamma curve. Set the gamma curve with the darker part up and brighter part down. The below are examples.

>LUT-INDEX 5

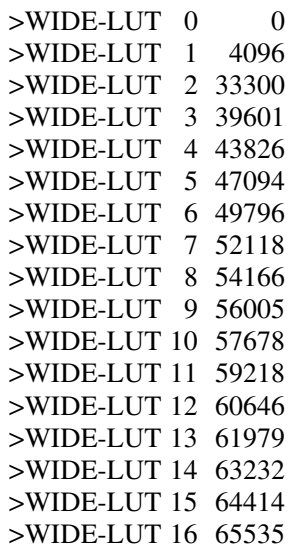

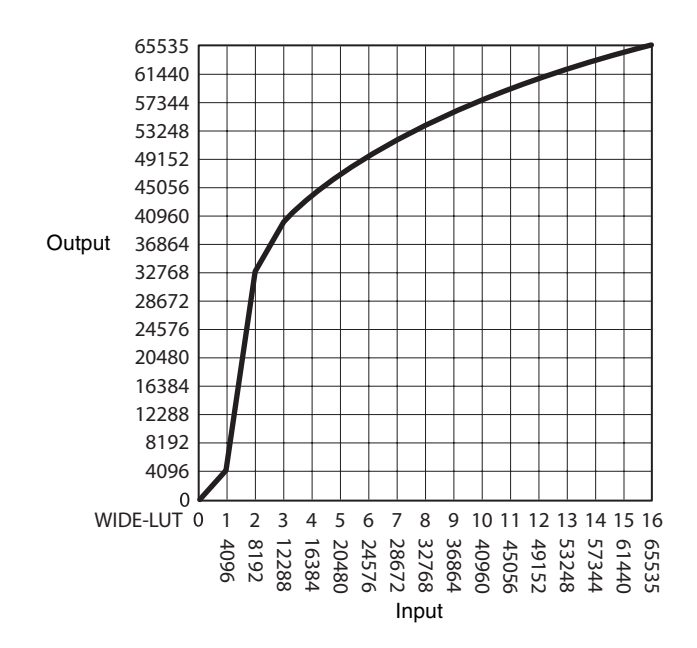

## <span id="page-39-2"></span><span id="page-39-0"></span>**Frame accumulation**

Calculate the average of multiple frames. It can reduce image noise or differences. Specifies the number of frames to average with the parameter.

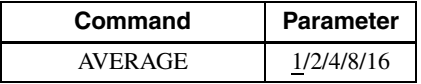

#### **Notes**

- This function cannot be used when power is provided via the single camera link cable, or the camera link configuration is launched in Base settings
- Moving objects may not be shot properly as multiple image data will be combined.

## <span id="page-39-1"></span>**User Set**

Main set values can be saved to the channels 1 to 16 of USERSET. Refer to "Command List" [\(page 45\)](#page-44-1) for items to be saved. The factory setting is saved to channel 0, which cannot be overwritten.

#### **Setting example**  $\textcircled{1}:$

Shutter 3 ms, Gain 3 dB, FVAL signal is output to GPO3 connector (This setting is saved to the channel 1.) >EXPOSURE 3000

>GAIN 3  $>$ GPO 9 3 >USERSET-SAVE 1

#### **Setting example** 2**:**

The user set saved in the channel 2 is loaded. >USERSET-LOAD 2

### <span id="page-40-0"></span>**User set name**

Strings that are 31 characters long can be assigned to channels 0 to 16. For example, you can assign names such as "setting1" and "setting2" in accordance with the settings.

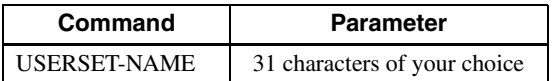

### <span id="page-40-1"></span>**User set memory**

This is one of the items to be saved in the user set channel. Signed 32-bit numbers are assigned to slots 0 to 15.

#### **Configuration diagram of user set**

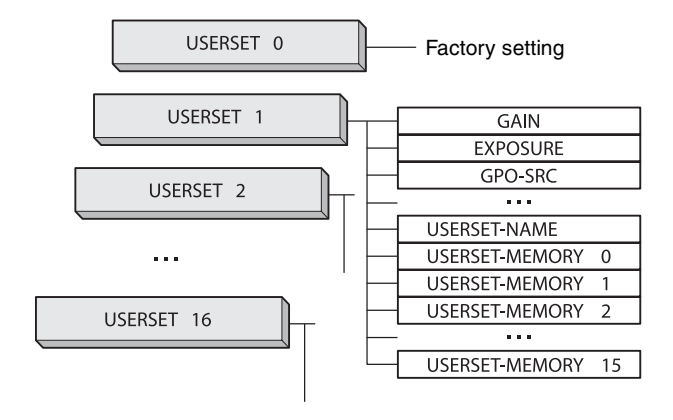

## <span id="page-40-2"></span>**Free Memory**

Signed 32-bit numbers can be saved and loaded to 8192 areas.

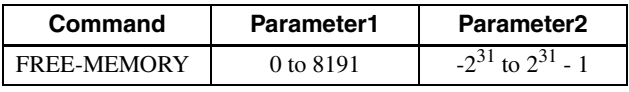

## <span id="page-40-3"></span>**User ID**

User IDs are unique names that can be assigned to cameras. A string that is 15 characters long can be assigned.

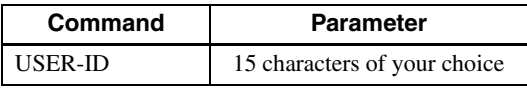

## <span id="page-40-4"></span>**Saving and Startup**

The startup setting can be determined by USERSET-DEFAULT. This is also used to check which user set settings are currently being used.

#### **Usage example:**

Startup with the setting saved in the user set channel 3. >USERSET-DEFAULT 3 (Restart or RESET command)

Check which user set settings are the current settings. >USERSET-DEFAULT  $\Omega$ 

**OK** 

## <span id="page-40-5"></span>**Initializing**

Perform "USERSET-LOAD 0" if you want to format only the camera settings.

Perform the commands below only when you want to restore all settings (ex. Boa rate not stored in user set and the camera link tap) to the factory settings.

#### **Note**

Defect data, shading data will be eliminated as well.

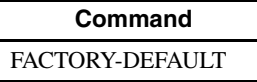

## <span id="page-40-6"></span>**Camera Information**

The model name of a camera or its firmware information can be read out.

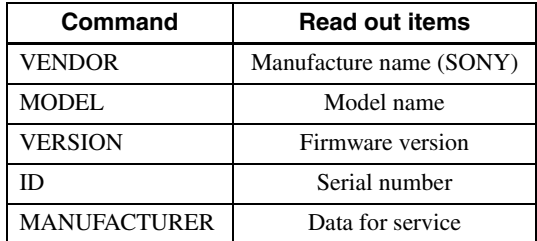

## <span id="page-41-0"></span>**Help Command**

To display the command list, execute HELP. To display the details of a command, add HELP in front of the command and execute.

#### **Setting example:**

Check about GAIN. >HELP GAIN GAIN: Controls the analog gain (in dB). This can take the value in following range: min:0, max:18, step:1 **OK** 

## <span id="page-41-1"></span>**Echo off**

Echo back of the command is not available. Set to echo off when you want to speed up the communication response.

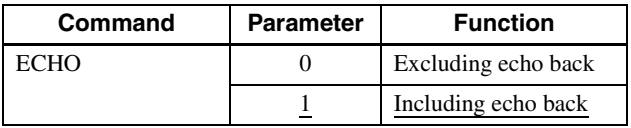

## <span id="page-41-2"></span>**Restart**

The camera is rebooted.

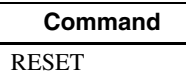

## <span id="page-41-3"></span>**Error information acquisition**

When an Access Denied error occurs, you can check the details of the error from the excluded controls.

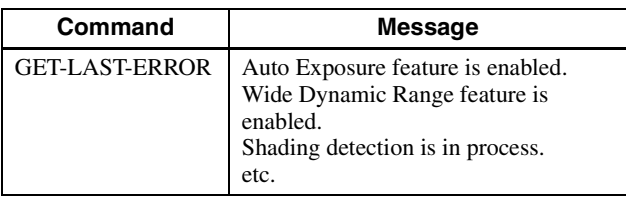

<span id="page-42-0"></span>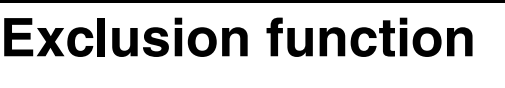

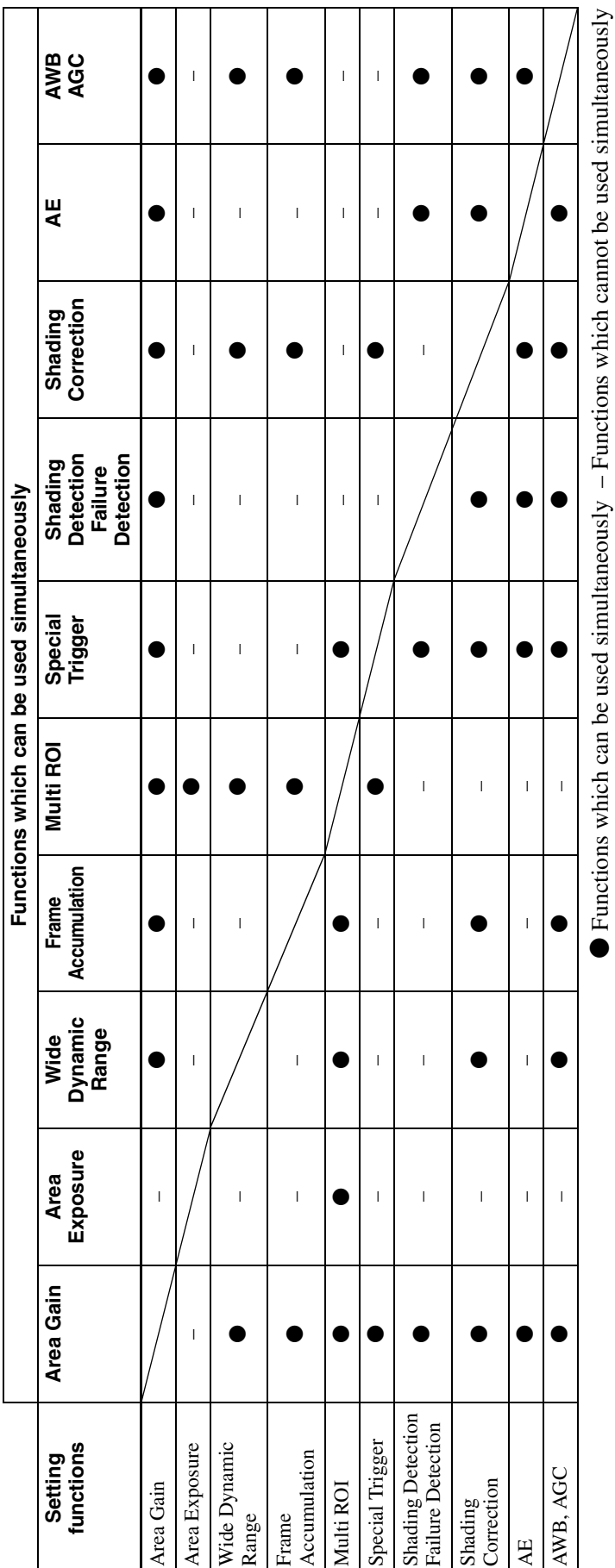

## <span id="page-43-3"></span><span id="page-43-1"></span><span id="page-43-0"></span>**Command Form**

When inputting commands, separate a command and a parameter by a space, and press <Carriage Return> to confirm. Commands are not case sensitive. Lower case can be used for input strings on USER-ID. Input format and an input example are shown below.

#### **Input format:**

Command Param1 Param2 Param3 Param4 Param5 Param6 Param7 <CR>

#### **Input example:**

ROI 640 480 8 6 <CR>

## <span id="page-43-2"></span>**Command Input and Response**

Camera echoes back against characters (alphabetic, numeric), space, backspace and Enter; otherwise, other invalid characters are ignored. When a command is successfully completed, the status will be echoed.

**Input:** Gain 6<CR> **Output:** OK<CR>

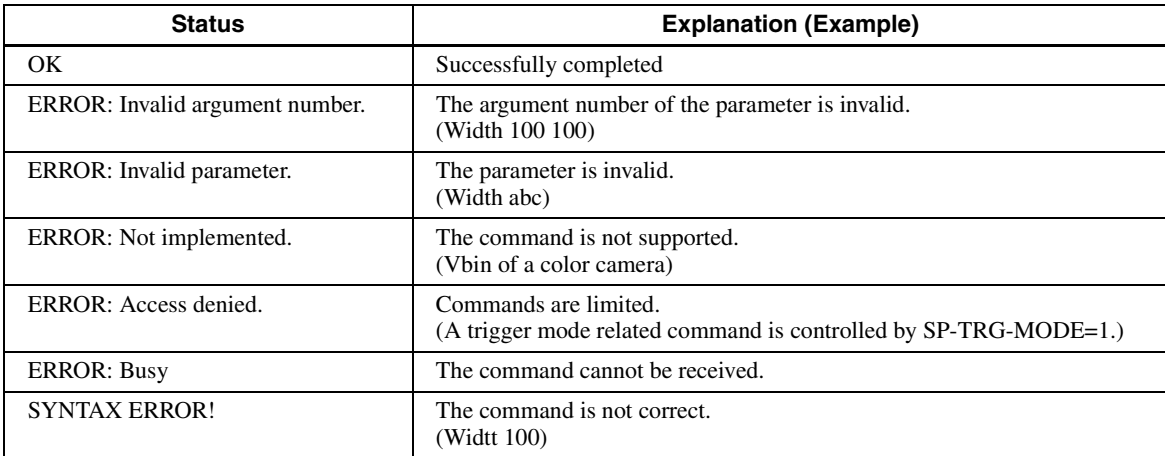

## <span id="page-44-1"></span><span id="page-44-0"></span>**Command List**

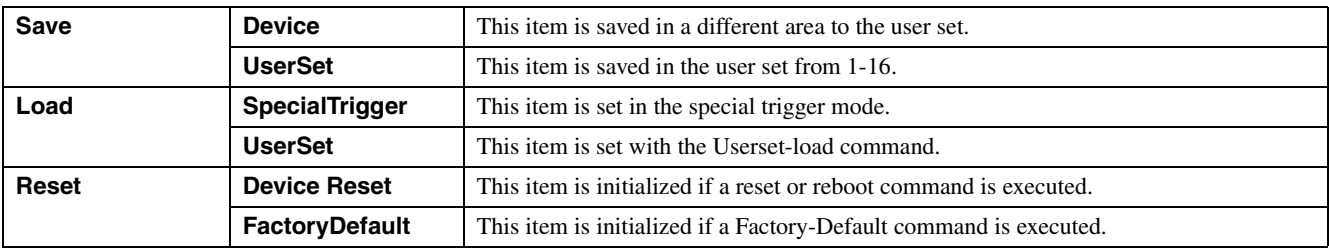

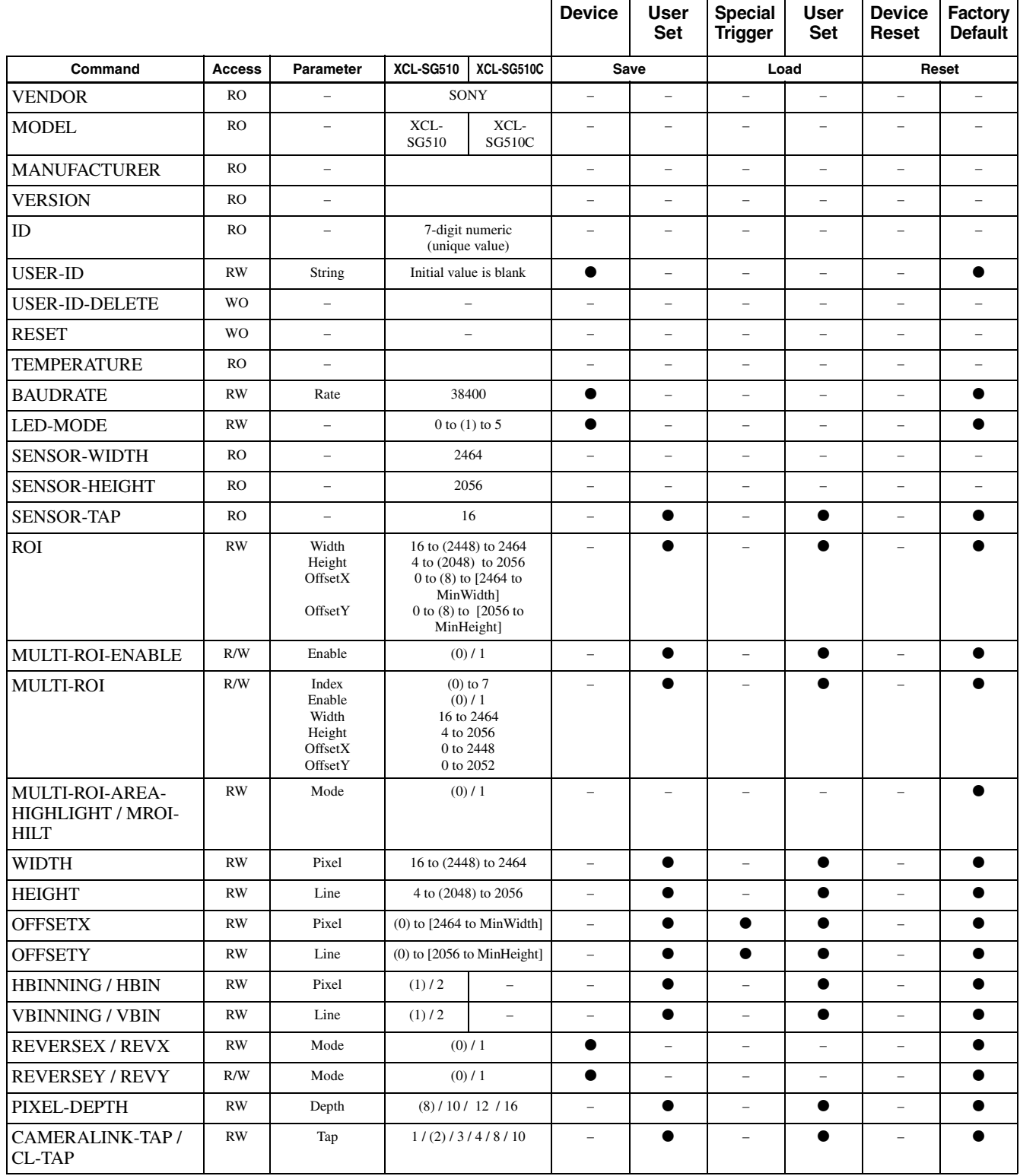

Initial set value for each item is indicated within ( ).<br>  $\bullet$  Usable function – Not usable function

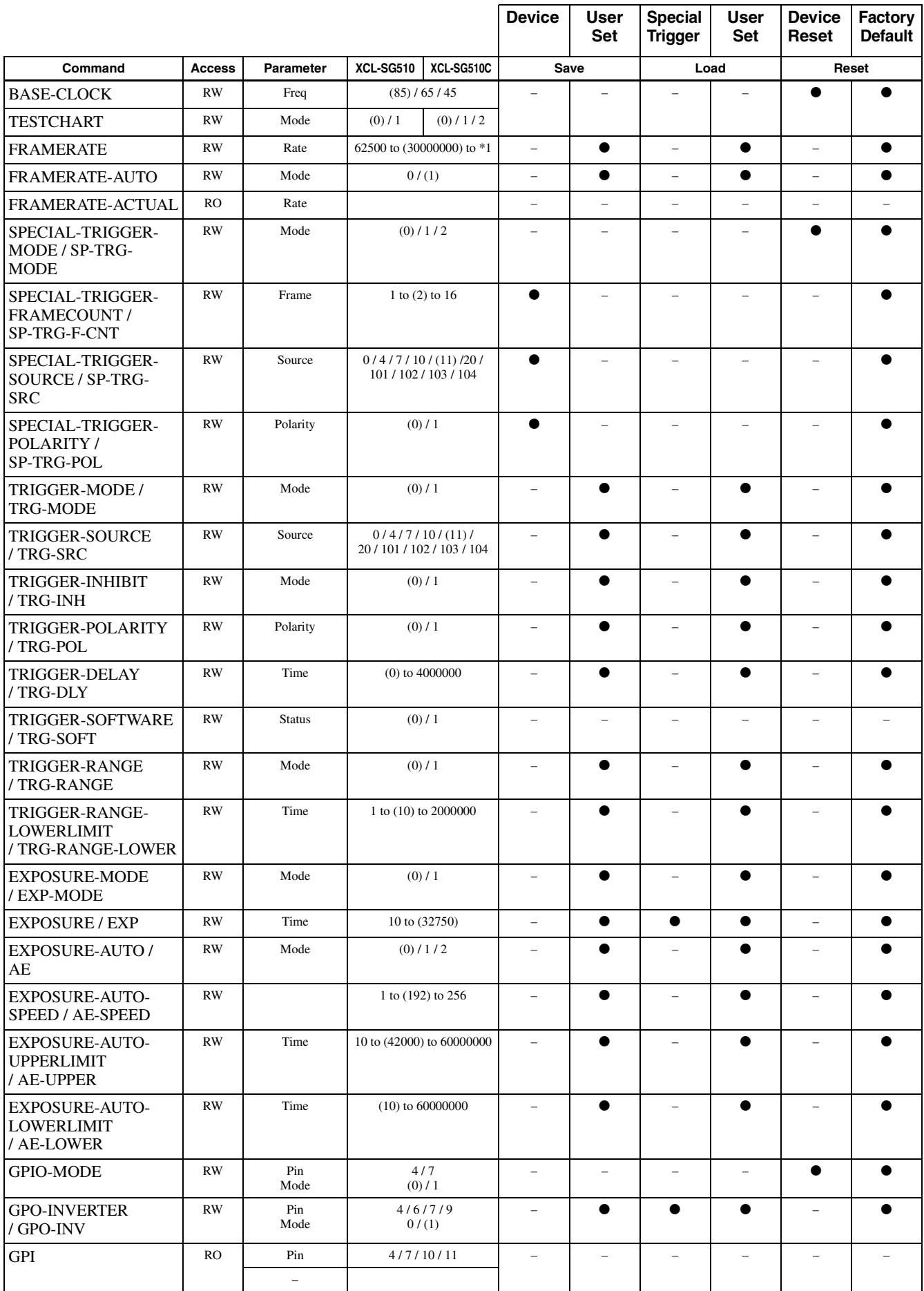

\*1: The upper limit will be changed depending on the settings.

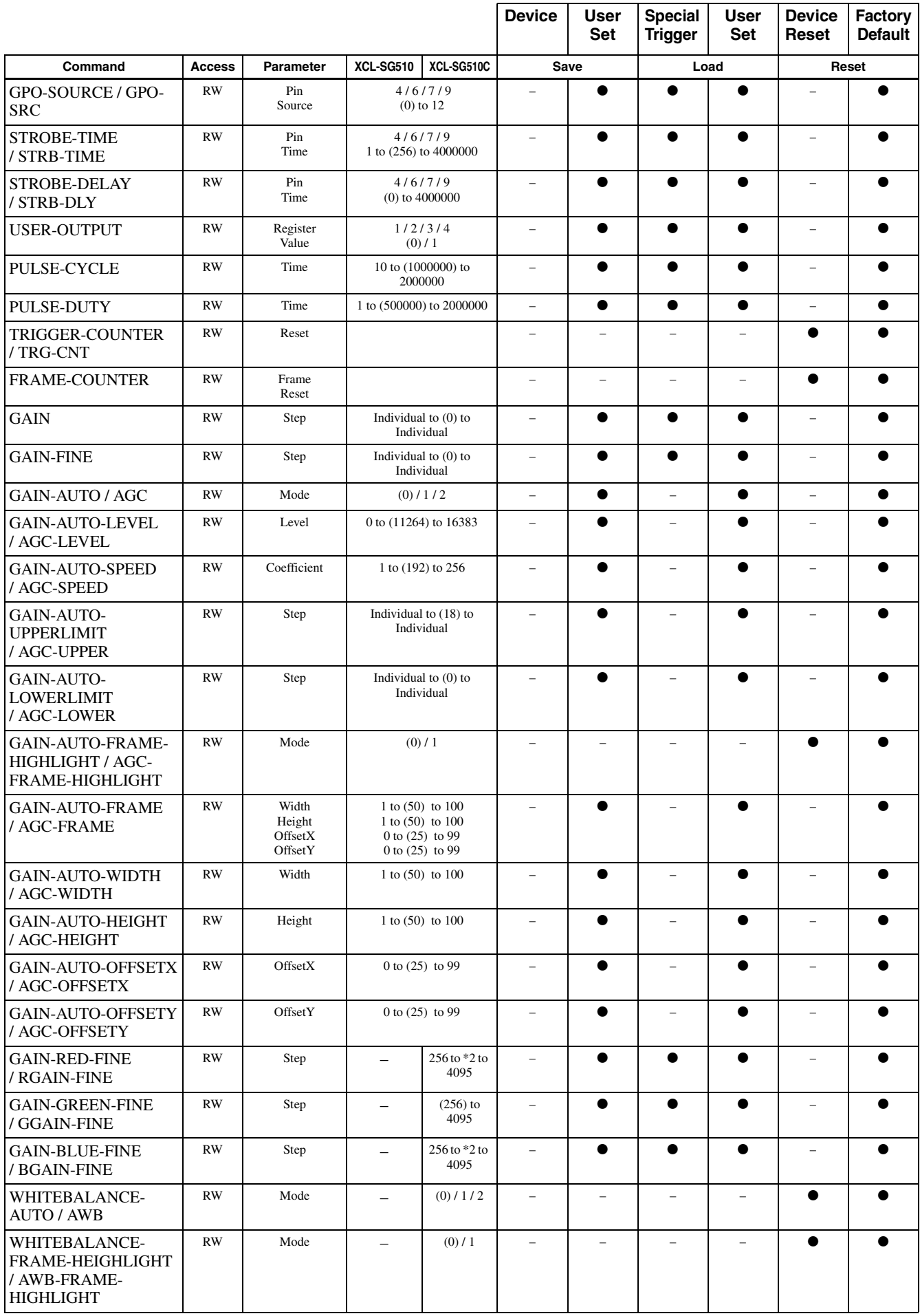

\*2: The factory settings vary by camera.

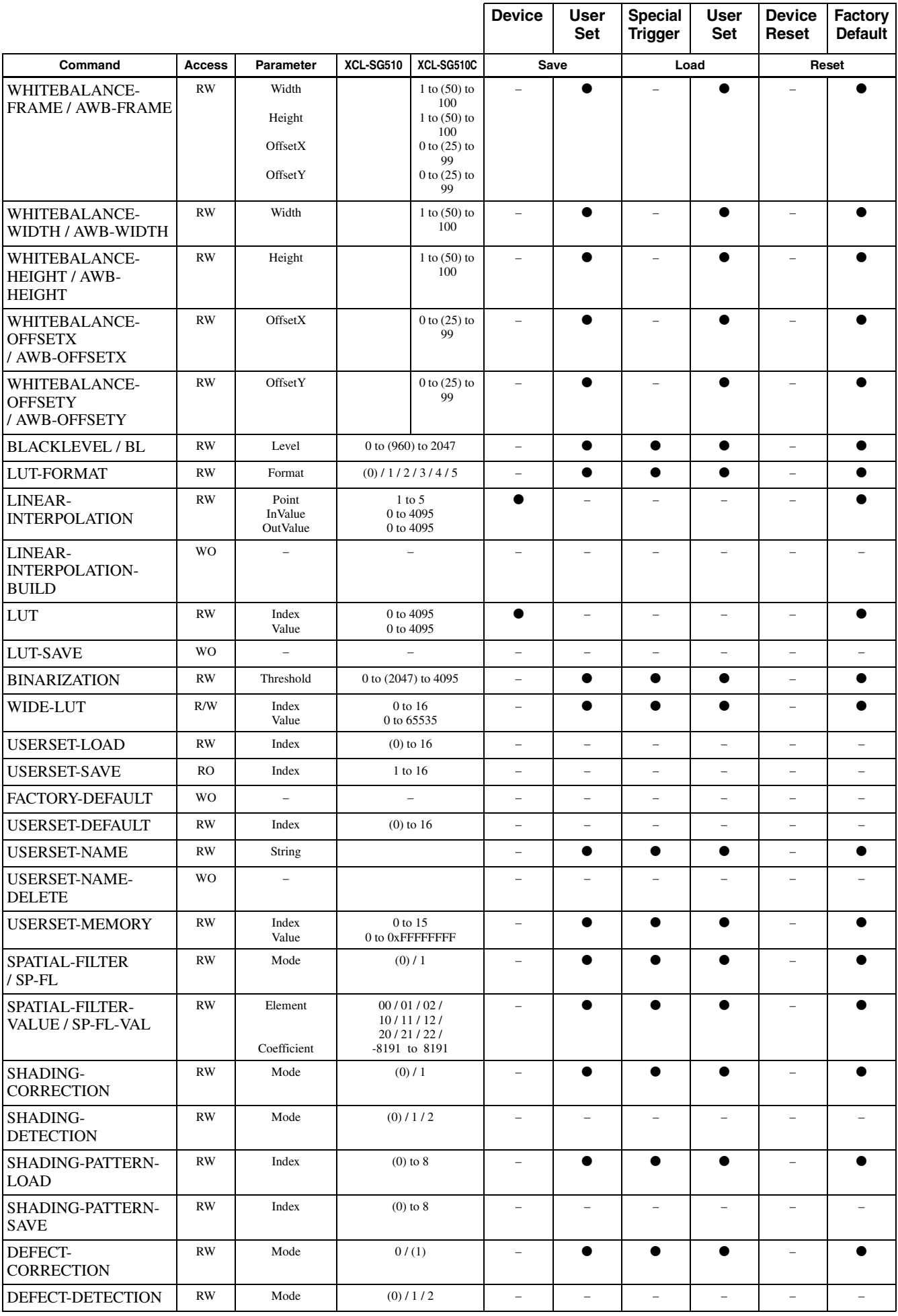

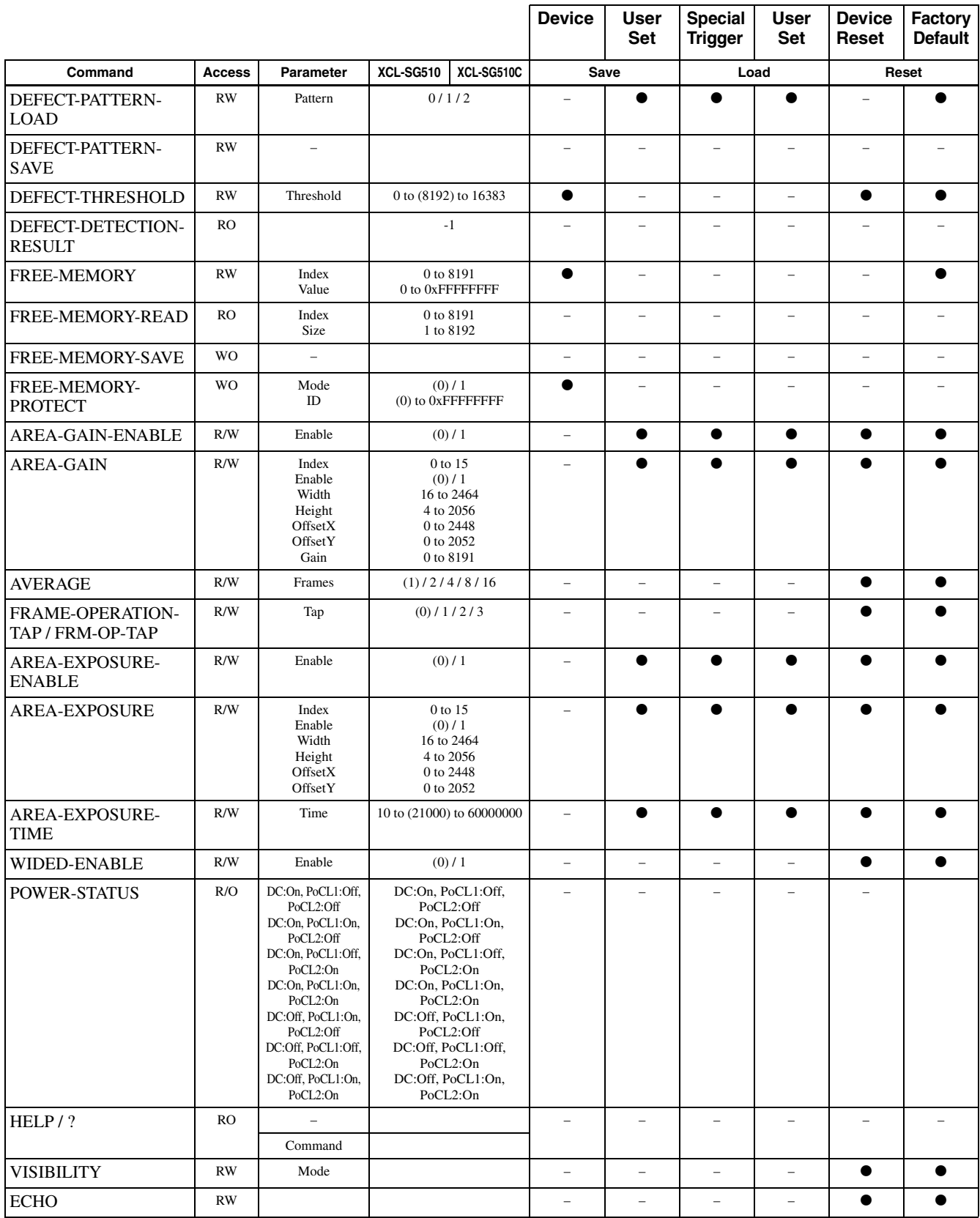

### <span id="page-49-0"></span>*Specifications*

## <span id="page-49-1"></span>**Specifications**

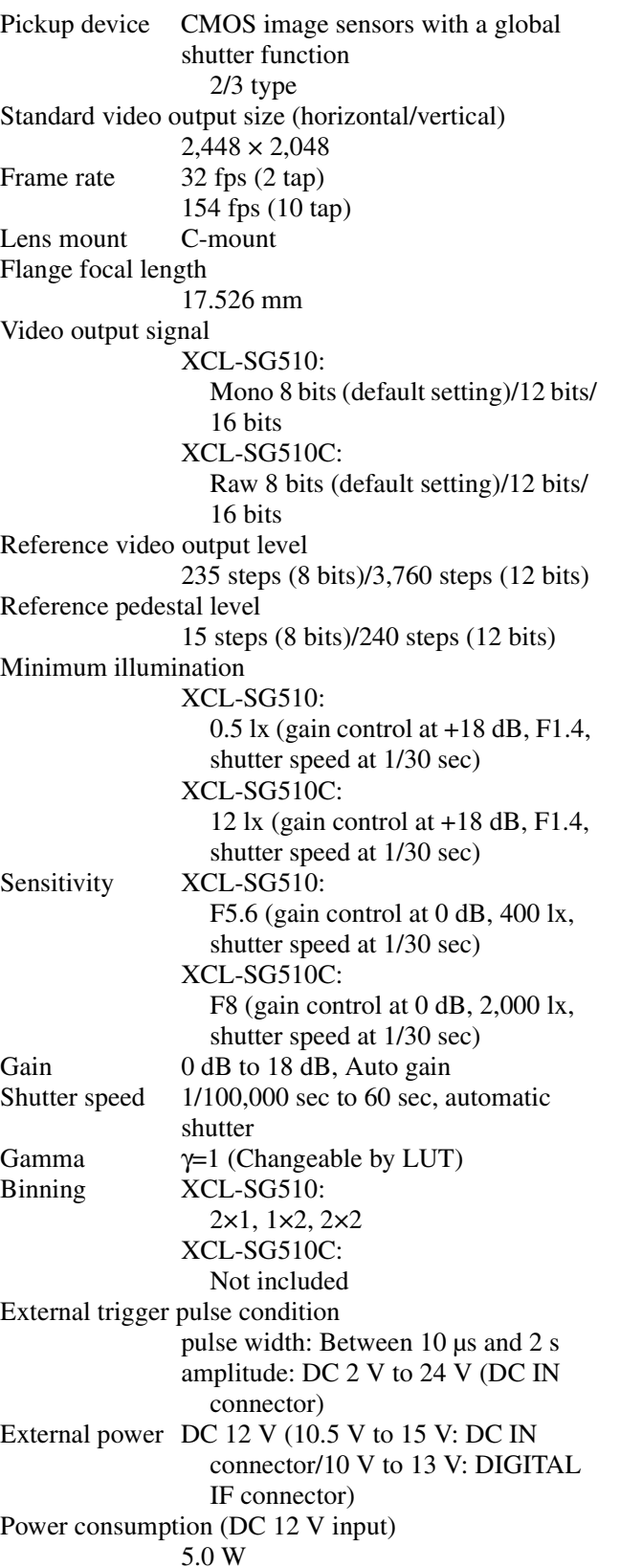

Usable cable length (DIGITAL IF cable) 10 m (Cable length may vary depending on the used camera link cable or image input board for the camera.)

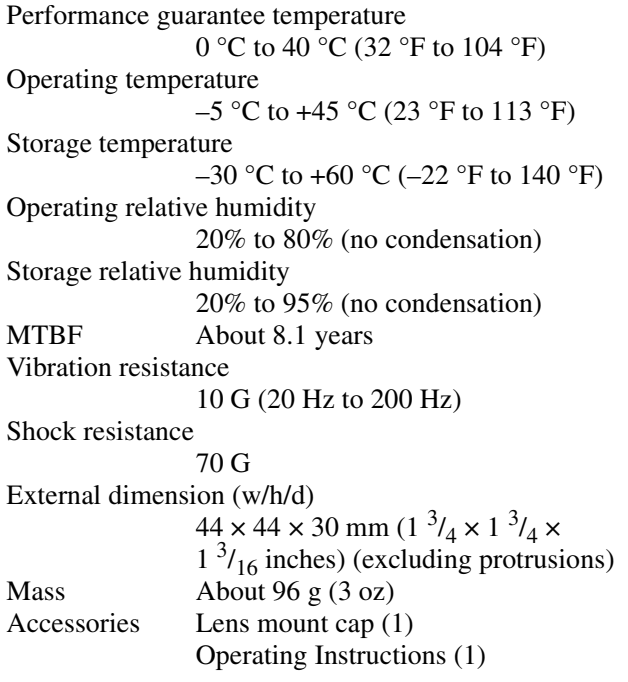

Design and specifications are subject to change without notice.

#### **IMPORTANT**

The nameplate is located on the bottom.

## <span id="page-50-0"></span>**Timing Chart**

### <span id="page-50-1"></span>**Horizontal timing**

Constant regardless of the trigger mode, binning, and partial scanning. DVAL and LVAL are the same signal.

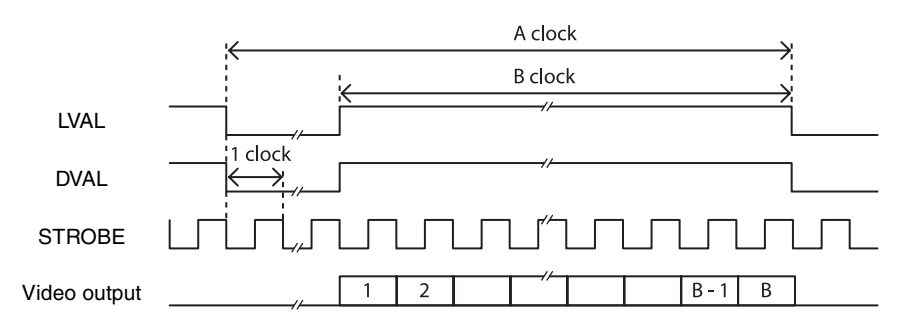

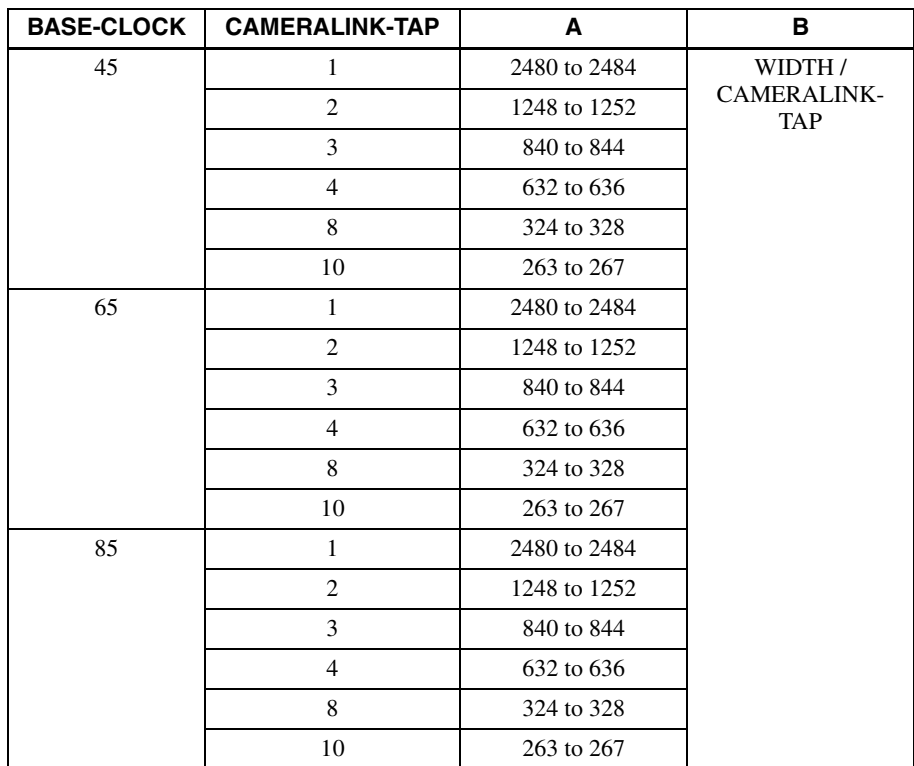

### <span id="page-51-0"></span>**Vertical timing**

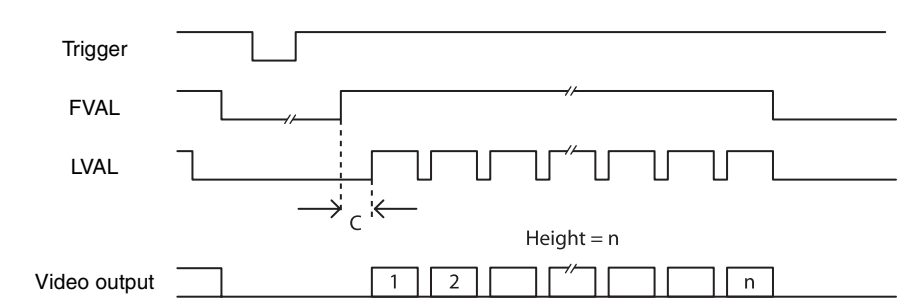

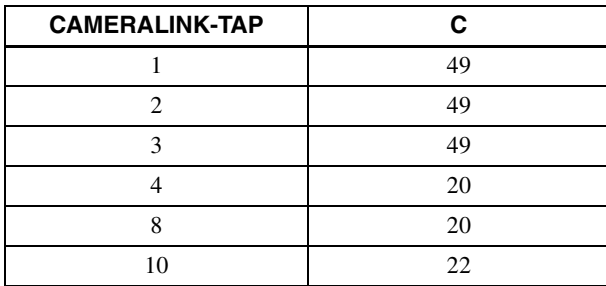

### <span id="page-51-1"></span>**Trigger latency/Exporure time**

The time value from the trigger acceptance to exposure start (trigger latency) is listed below.

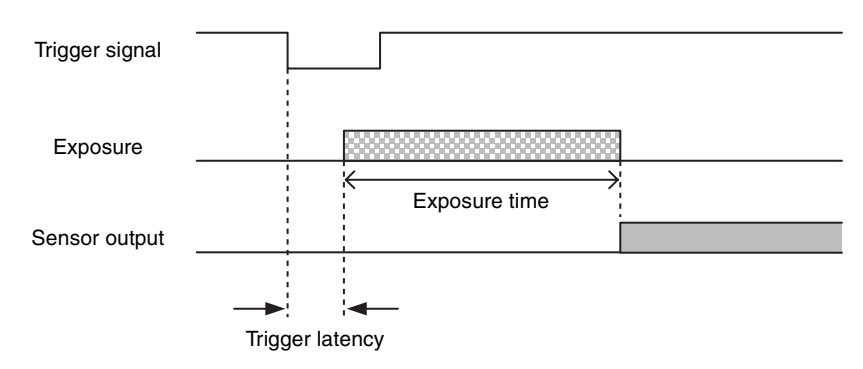

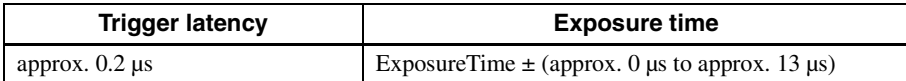

## <span id="page-52-0"></span>**Spectral Sensitivity Characteristics (Typical Values)**

**XCL-SG510**

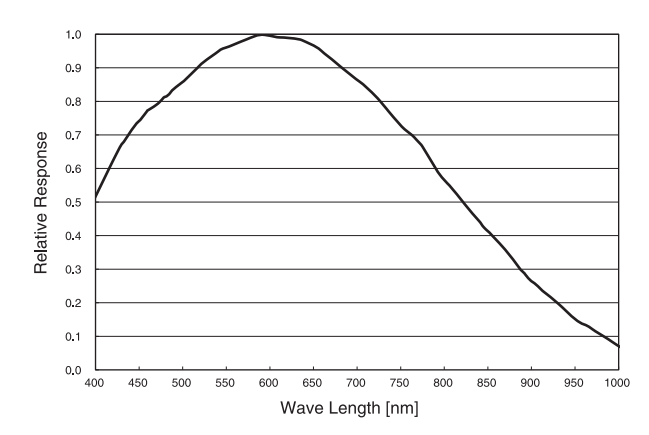

**XCL-SG510C**

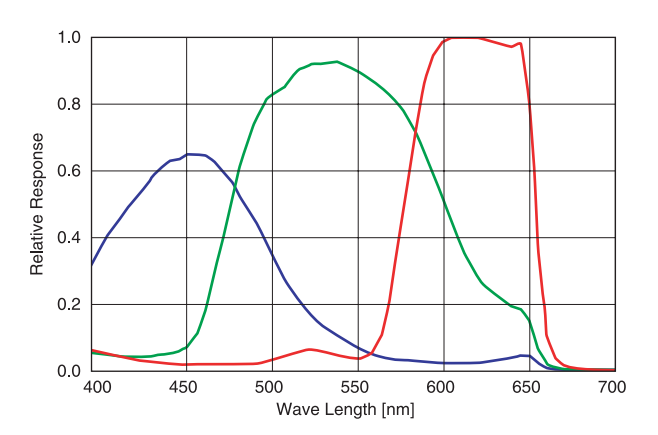

## <span id="page-53-1"></span><span id="page-53-0"></span>**Dimensions**

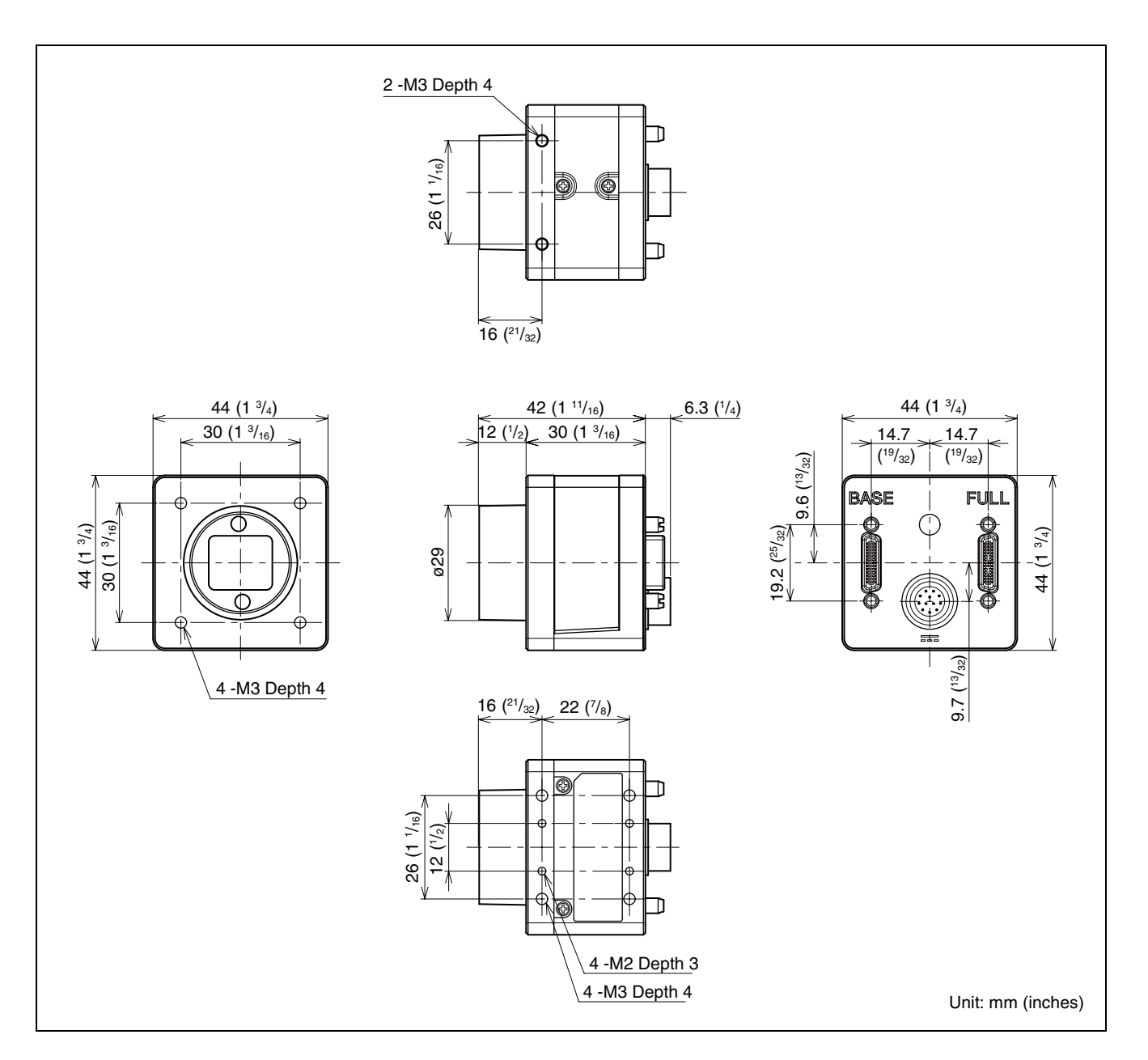

Sony reserves the right to change specifications of the products and discontinue products without notice. Technical information contained herein is for reference only and does not convey any license by any implication or otherwise under any intellectual property right or other right of Sony or third parties. Sony cannot assume responsibility for any right infringements arising out of the use of this information.